# **Enerlin'X**

# **Afficheur frontal FDM121 pour un disjoncteur**

## **Guide utilisateur**

**DOCA0088FR-04 03/2023**

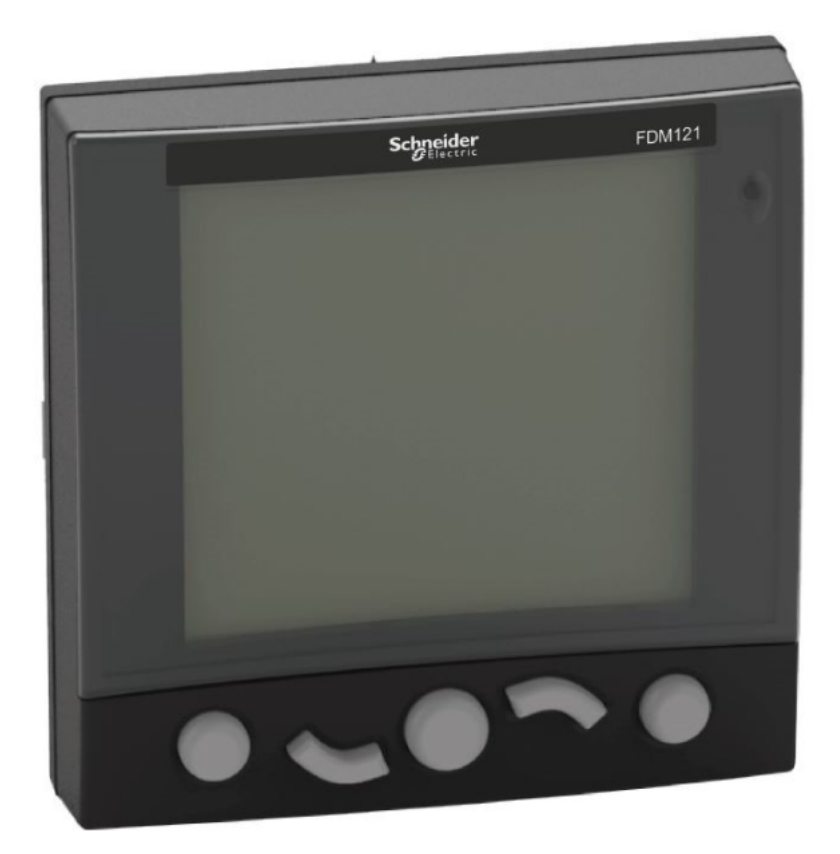

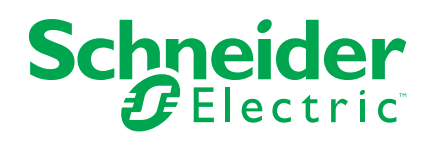

## **Mentions légales**

La marque Schneider Electric et toutes les marques de commerce de Schneider Electric SE et de ses filiales mentionnées dans ce guide sont la propriété de Schneider Electric SE ou de ses filiales. Toutes les autres marques peuvent être des marques de commerce de leurs propriétaires respectifs. Ce guide et son contenu sont protégés par les lois sur la propriété intellectuelle applicables et sont fournis à titre d'information uniquement. Aucune partie de ce guide ne peut être reproduite ou transmise sous quelque forme ou par quelque moyen que ce soit (électronique, mécanique, photocopie, enregistrement ou autre), à quelque fin que ce soit, sans l'autorisation écrite préalable de Schneider Electric.

Schneider Electric n'accorde aucun droit ni aucune licence d'utilisation commerciale de ce guide ou de son contenu, sauf dans le cadre d'une licence non exclusive et personnelle, pour le consulter tel quel.

Les produits et équipements Schneider Electric doivent être installés, utilisés et entretenus uniquement par le personnel qualifié.

Les normes, spécifications et conceptions sont susceptibles d'être modifiées à tout moment. Les informations contenues dans ce guide peuvent faire l'objet de modifications sans préavis.

Dans la mesure permise par la loi applicable, Schneider Electric et ses filiales déclinent toute responsabilité en cas d'erreurs ou d'omissions dans le contenu informatif du présent document ou pour toute conséquence résultant de l'utilisation des informations qu'il contient.

En tant que membre d'un groupe d'entreprises responsables et inclusives, nous actualisons nos communications qui contiennent une terminologie non inclusive. Cependant, tant que nous n'aurons pas terminé ce processus, notre contenu pourra toujours contenir des termes standardisés du secteur qui pourraient être jugés inappropriés par nos clients.

# Table des matières

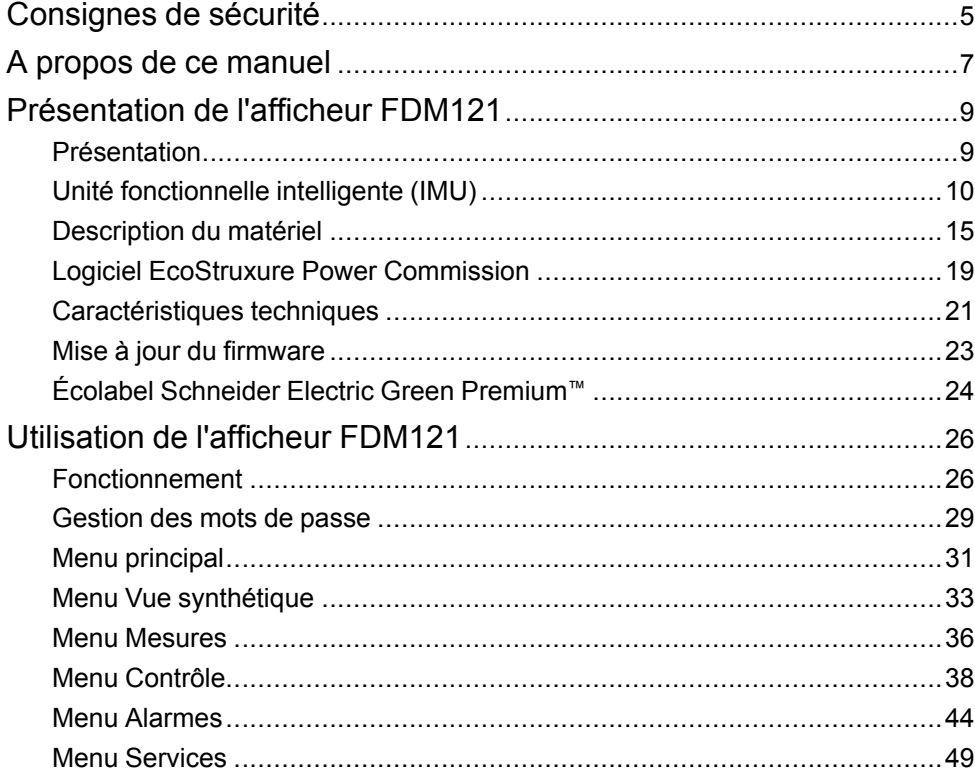

## <span id="page-4-0"></span>**Consignes de sécurité**

#### **Informations importantes**

Lisez attentivement ces instructions et examinez le matériel pour vous familiariser avec l'appareil avant de tenter de l'installer, de le faire fonctionner, de le réparer ou d'assurer sa maintenance. Les messages spéciaux suivants que vous trouverez dans cette documentation ou sur l'appareil ont pour but de vous mettre en garde contre des risques potentiels ou d'attirer votre attention sur des informations qui clarifient ou simplifient une procédure.

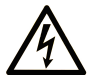

La présence de ce symbole sur une étiquette "Danger" ou "Avertissement" signale un risque d'électrocution qui provoquera des blessures physiques en cas de non-respect des consignes de sécurité.

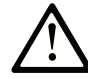

Ce symbole est le symbole d'alerte de sécurité. Il vous avertit d'un risque de blessures corporelles. Respectez scrupuleusement les consignes de sécurité associées à ce symbole pour éviter de vous blesser ou de mettre votre vie en danger.

#### **! DANGER**

**DANGER** signale un risque qui, en cas de non-respect des consignes de sécurité, **provoque**  la mort ou des blessures graves.

### **! AVERTISSEMENT**

**AVERTISSEMENT** signale un risque qui, en cas de non-respect des consignes de sécurité, **peut provoquer** la mort ou des blessures graves.

### **! ATTENTION**

**ATTENTION** signale un risque qui, en cas de non-respect des consignes de sécurité, **peut provoquer** des blessures légères ou moyennement graves.

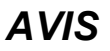

*AVIS* indique des pratiques n'entraînant pas de risques corporels.

#### **Remarque Importante**

L'installation, l'utilisation, la réparation et la maintenance des équipements électriques doivent être assurées par du personnel qualifié uniquement. Schneider Electric décline toute responsabilité quant aux conséquences de l'utilisation de ce matériel.

Une personne qualifiée est une personne disposant de compétences et de connaissances dans le domaine de la construction, du fonctionnement et de l'installation des équipements électriques, et ayant suivi une formation en sécurité leur permettant d'identifier et d'éviter les risques encourus.

## **Avertissement de la FCC**

Cet équipement a été testé et déclaré conforme aux normes des appareils numériques de Classe A, conformément à l'article 15 du règlement de la FCC. Ces limites sont définies pour assurer une protection adéquate contre les brouillages nuisibles lors de l'exploitation de ce matériel dans un environnement commercial. Ce matériel génère, utilise et est susceptible de dégager de l'énergie sous forme de fréquences radio et, s'il n'est pas installé et/ou exploité

conformément aux consignes d'utilisation, risque de provoquer des interférences (brouillages radioélectriques) nuisibles aux communications radio. L'utilisation de cet équipement dans un quartier résidentiel est susceptible de causer des brouillages nuisibles. Dans ce cas, il incombe à l'utilisateur de prendre les mesures nécessaires à l'élimination du brouillage, à ses propres frais.

## <span id="page-6-0"></span>**A propos de ce manuel**

#### **Objectif du document**

Le but de ce guide est de fournir aux installateurs et au personnel de maintenance les informations nécessaires à la mise en œuvre et à l'exploitation de l'afficheur frontal FDM121 pour un disjoncteur.

#### **Champ d'application**

Ce document est applicable à l'afficheur frontal FDM121 pour un disjoncteur, associé aux disjoncteurs :

- MasterPact™ MTZ
- MasterPact™ NT/NW
- ComPacT™ NS 630-1 600 A et 1 600-3 200 A
- ComPacT™ NSX 100-630 A
- PowerPacT™ à châssis P et R
- PowerPacT™ à châssis H, J et L

**NOTE:**

- Les informations fournies dans ce document à propos de la nouvelle génération de disjoncteurs ComPacT NS et PowerPacT P- and R-frame s'appliquent également aux disjoncteurs ComPact NS et PowerPact P et R. Les exceptions sont indiquées le cas échéant.
- Les informations fournies dans ce document à propos de la nouvelle génération de disjoncteurs ComPacT NSX et PowerPacT H-, J-, and L-Frame s'appliquent également aux disjoncteurs ComPact NSX et PowerPact à châssis H, J et L. Les exceptions sont indiquées le cas échéant.
- Ces nouvelles gammes sont basées sur la même architecture technique et dimensionnelle que celle de la gamme existante de disjoncteurs.
- L'afficheur FDM121 est compatible avec les disjoncteurs MasterPact MTZ pour la version de firmware 004.000.009 ou supérieure.

#### <span id="page-6-1"></span>**Informations en ligne**

Les caractéristiques techniques des équipements décrits dans ce guide sont également fournies en ligne. Pour accéder aux informations en ligne, accédez à la page d'accueil Schneider Electric à l'adresse [www.se.com.](https://www.se.com)

Les informations indiquées dans ce guide peuvent être mises à jour à tout moment. Schneider Electric recommande de disposer en permanence de la version la plus récente, disponible sur le site [www.se.com/ww/en/download](https://www.se.com/ww/en/download).

### **Document(s) à consulter pour les appareils IEC**

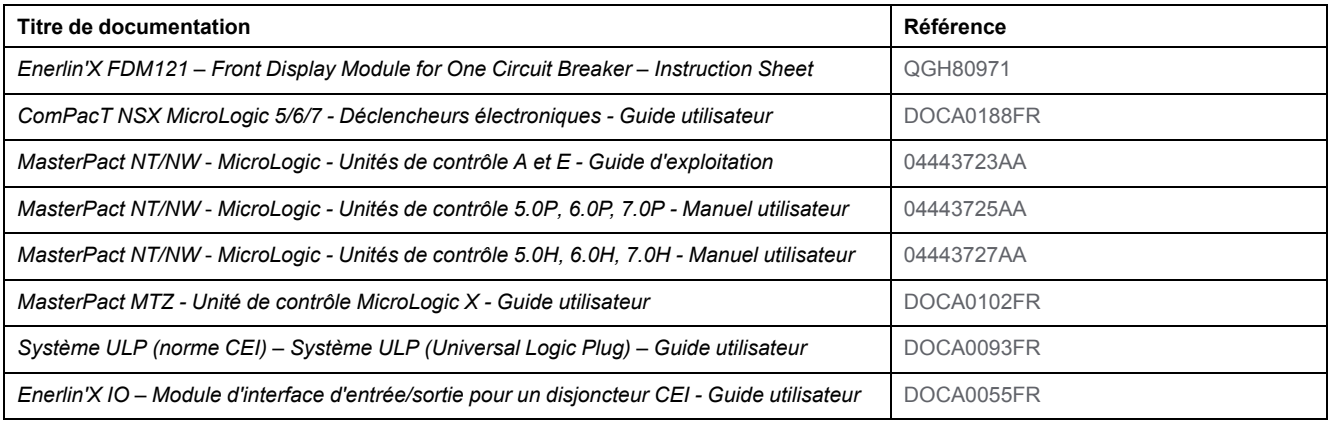

Vous pouvez télécharger ces publications et autres informations techniques depuis notre site web à l'adresse : [www.se.com/ww/en/download.](https://www.se.com/ww/en/download)

#### **Document(s) à consulter pour les appareils UL/ANSI**

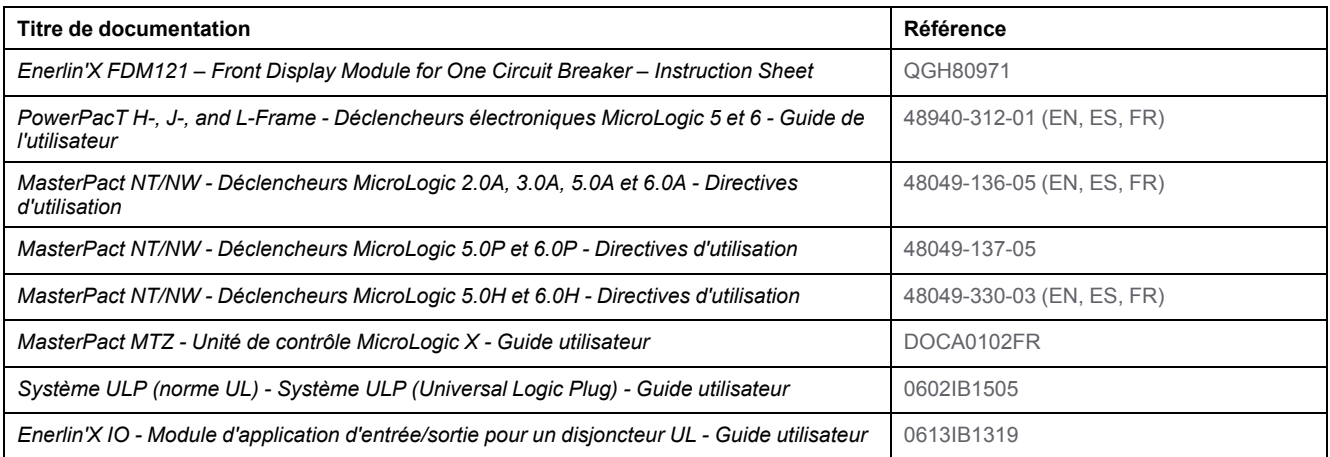

Vous pouvez télécharger ces publications et autres informations techniques depuis notre site web à l'adresse : [www.se.com/ww/en/download.](https://www.se.com/ww/en/download)

# <span id="page-8-0"></span>**Présentation de l'afficheur FDM121**

## <span id="page-8-1"></span>**Présentation**

## **Description**

L'afficheur FDM121 indique les mesures, les alarmes et les informations d'aide à l'exploitation de l'unité fonctionnelle intelligente. L'afficheur FDM121 permet de commander un disjoncteur équipé d'une commande électrique ou [l'application](#page-39-0) [prédéfinie](#page-39-0) exécutée par le module IO, page 40.

L'afficheur FDM121 est compatible avec les disjoncteurs MasterPact MTZ, Masterpact NT/NW, ComPacT NS, ComPacT NSX et PowerPacT.

## **Caractéristiques de l'afficheur FDM121**

Voici les principales caractéristiques de l'afficheur FDM121 :

- Interface d'affichage pour disjoncteurs ComPacT, MasterPact et PowerPacT
- Conformité ULP pour l'intégration de l'afficheur FDM121 dans un tableau
- Double interface ULP pour faciliter le chaînage
- Surveillance et contrôle du fonctionnement des disjoncteurs
- DEL d'alarme pour les événements de priorité moyenne et haute

## <span id="page-9-0"></span>**Unité fonctionnelle intelligente (IMU)**

## **Définition**

Une unité fonctionnelle est un ensemble mécanique et électrique contenant un ou plusieurs produits et permettant d'exécuter une fonction dans un tableau électrique (protection de l'arrivée, commande de moteur et contrôle).

Le disjoncteur équipé de ses composants internes de communication (unité de contrôle MicroLogic) et de modules ULP externes (module IO) connectés à une même interface de communication constituent une unité fonctionnelle intelligente (IMU).

## **Modules ULP par gamme de disjoncteurs**

Le tableau suivant indique les modules ULP compatibles pour chaque gamme de disjoncteurs.

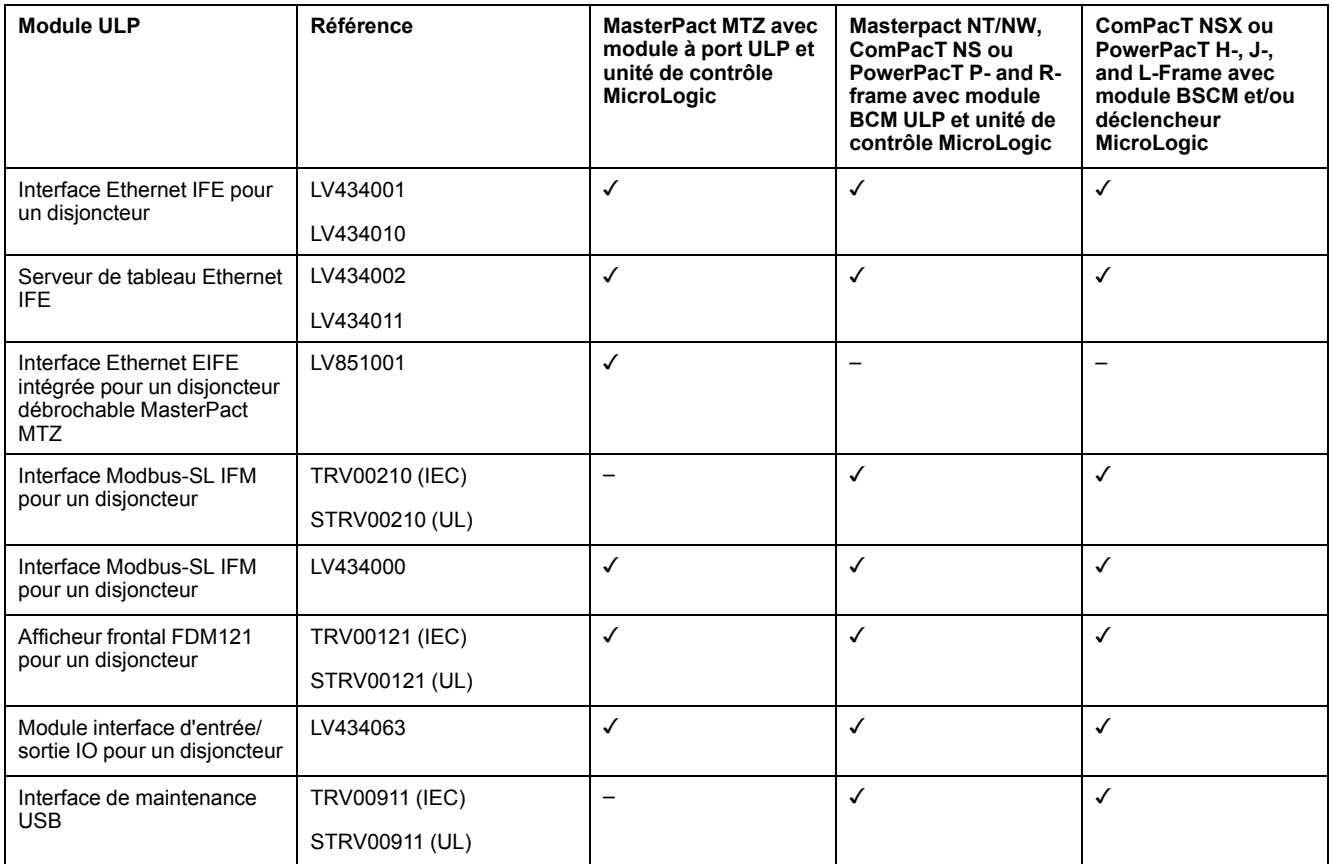

## **Architecture de communication**

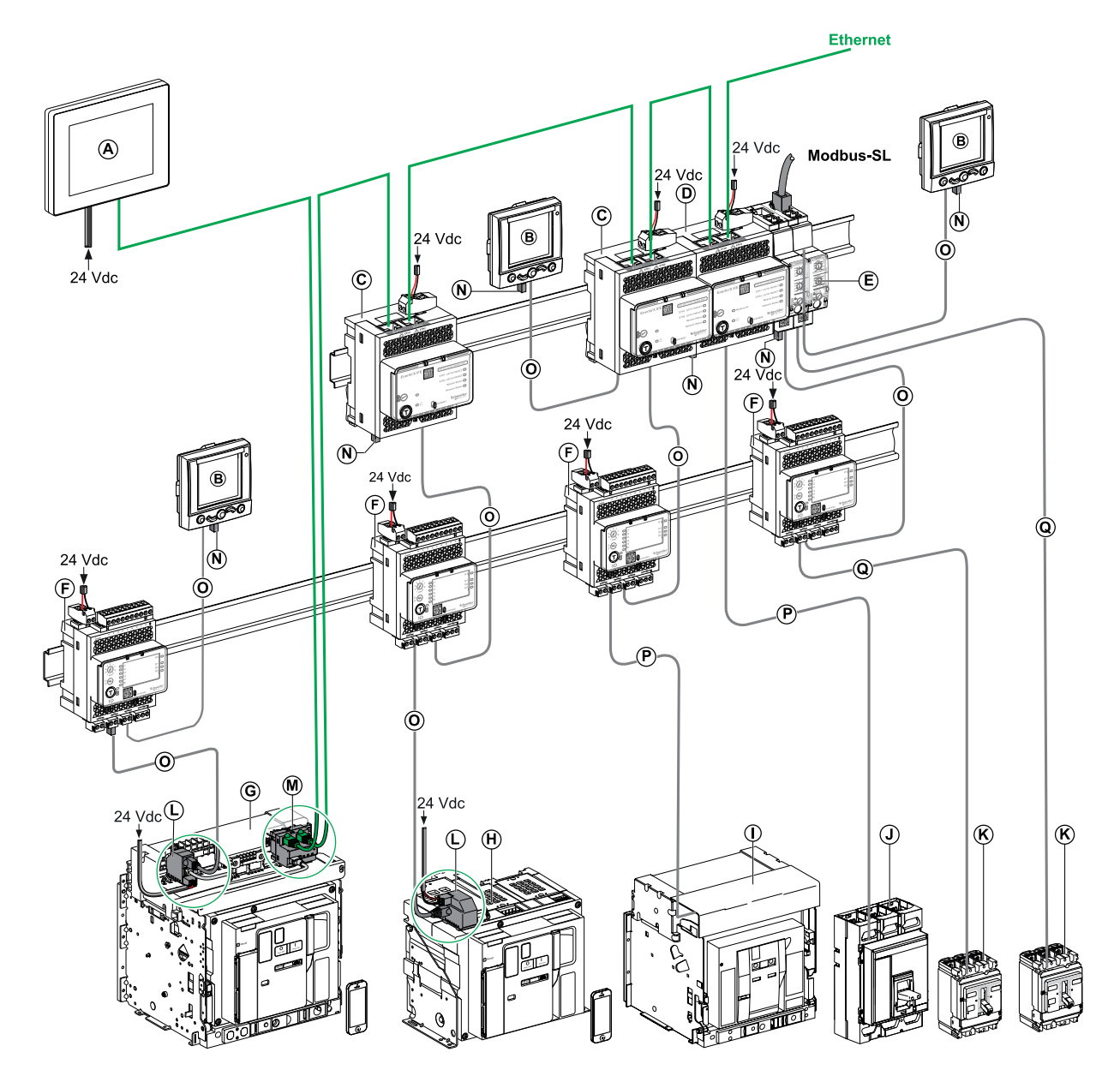

- **A** Afficheur Ethernet FDM128 pour huit appareils
- **B** Afficheur frontal FDM121 pour un disjoncteur
- **C** Interface Ethernet IFE pour un disjoncteur
- **D** Serveur de tableau Ethernet IFE
- **E** Interface Modbus-SL IFM pour un disjoncteur
- **F** Module interface d'entrée/sortie IO pour un disjoncteur
- **G** MasterPact MTZ1 ou disjoncteur débrochable MTZ2/MTZ3
- **H** MasterPact MTZ1 ou disjoncteur fixe MTZ2/MTZ3
- **I** Disjoncteur MasterPact NT/NW
- **J** Disjoncteur ComPacT NS/PowerPact à châssis M, P et R
- **K** Disjoncteur ComPacT NSX/PowerPacT H-, J-, and L-Frame
- **L** Module à port ULP
- M Interface Ethernet intégrée EIFE pour un disjoncteur débrochable MasterPact MTZ
- **N** Terminaison de ligne ULP
- **O** Cordon ULP RJ45 mâle/mâle
- **P** Cordon BCM ULP du disjoncteur
- **Q** Cordon NSX

#### **Références des composants**

Le tableau suivant répertorie les références des composants du système ULP pour le disjoncteur :

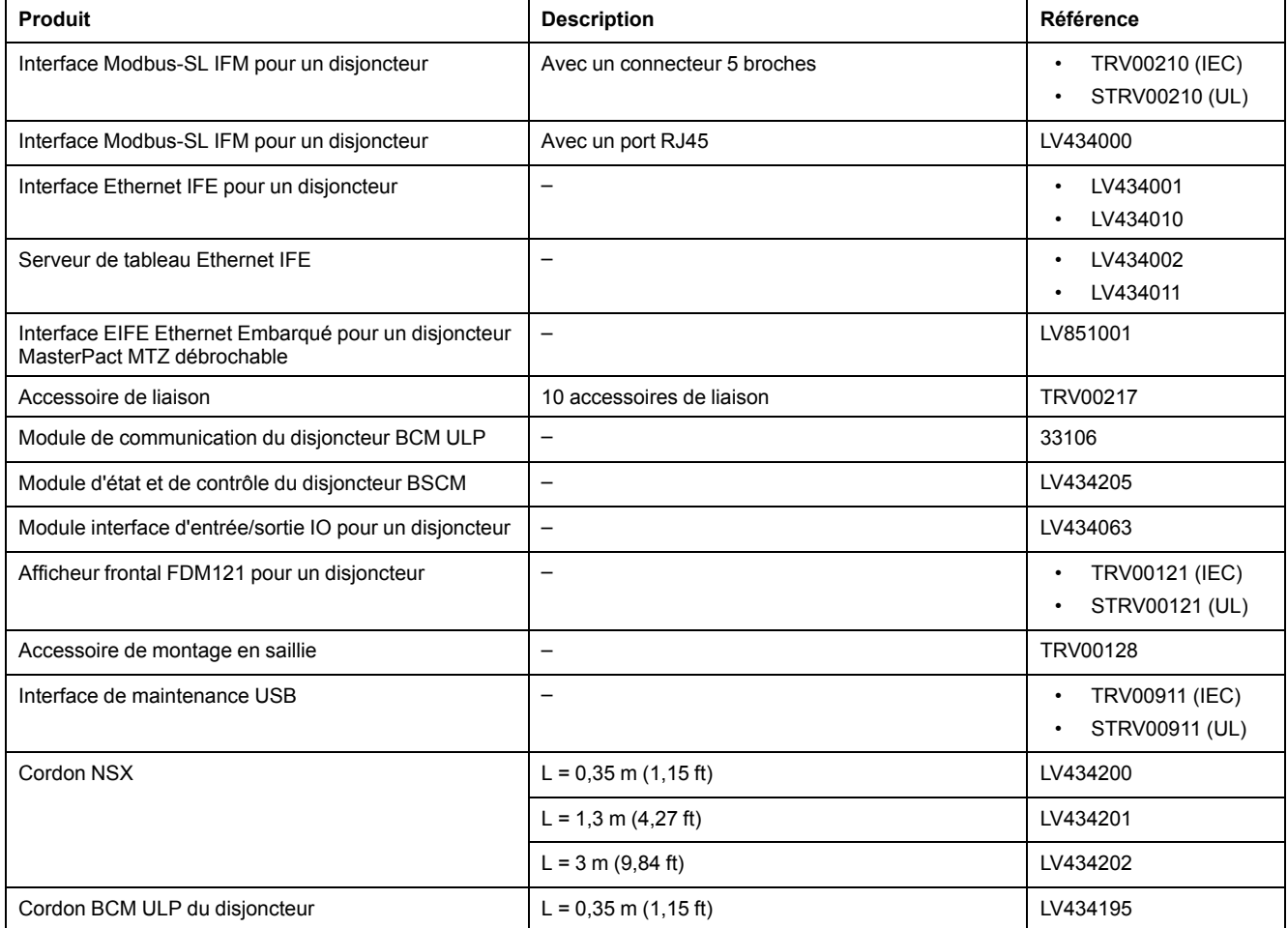

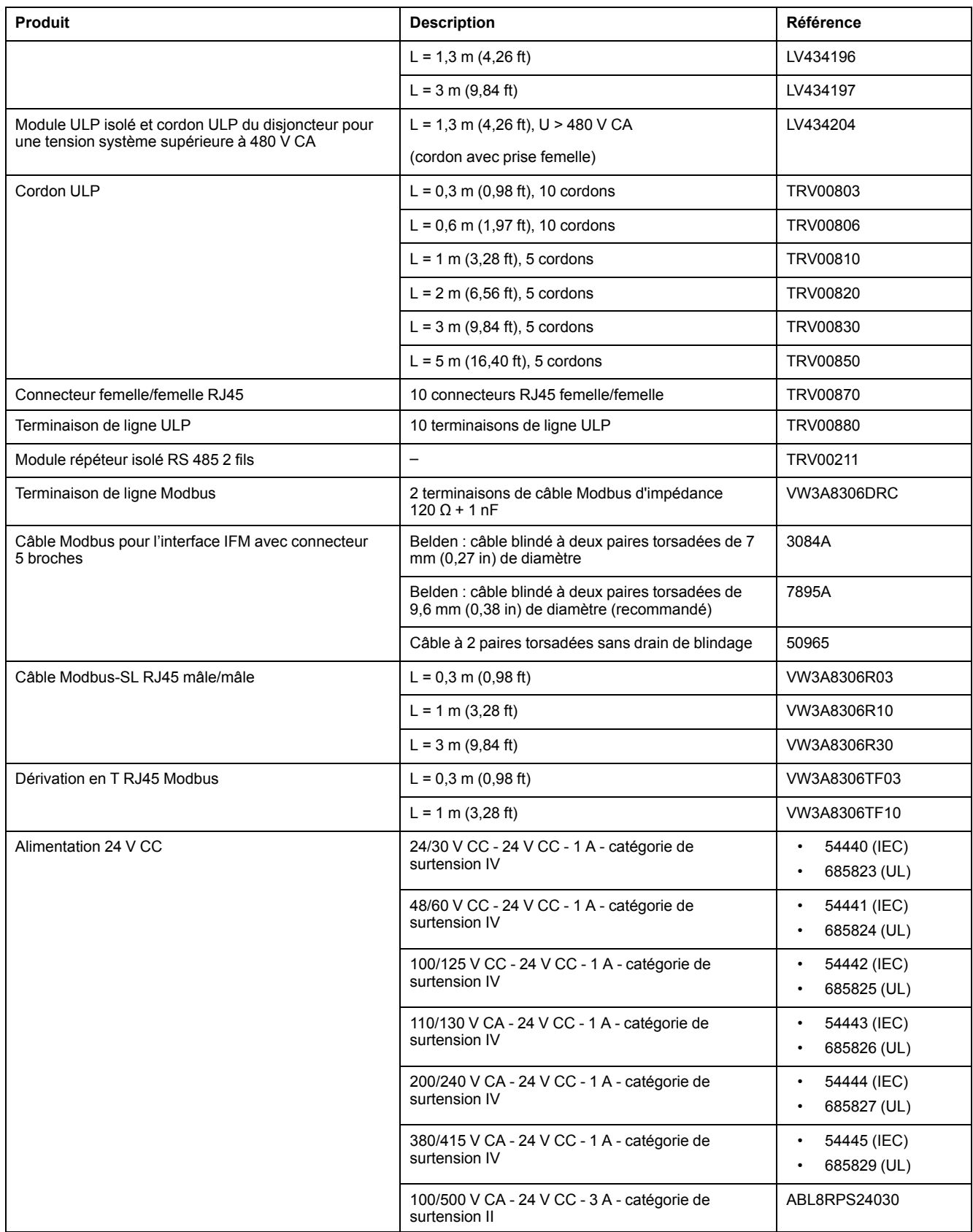

### **Contrôleur distant**

Un contrôleur distant est un dispositif qui permet de communiquer avec une IMU à l'aide d'une interface de communication, telle que l'interface Ethernet IFE. Par exemple, un afficheur Ethernet FDM128 pour huit appareils, un superviseur, un automate, un système de GTB, un système SCADA, etc. sont des contrôleurs distants.

## <span id="page-14-0"></span>**Description du matériel**

## **Description**

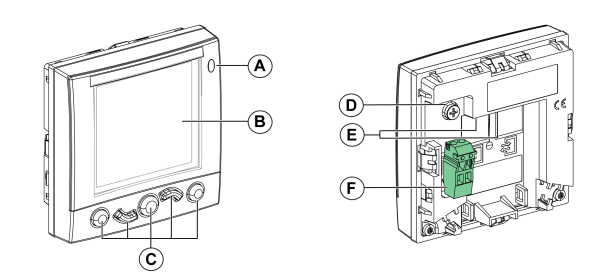

- **A** DEL de signalisation des alarmes
- **B** Ecran LCD
- **C** Touches de navigation
- **D** Terre fonctionnelle
- **E** 2 ports ULP 2 RJ45
- **F** Bornier d'alimentation 24 V CC

## **DEL de signalisation des alarmes**

La DEL orange de signalisation des alarmes alerte l'utilisateur sur la détection d'une alarme de priorité haute ou moyenne dans l'unité fonctionnelle intelligente. Elle indique également qu'un module ULP de l'unité fonctionnelle intelligente est en mode dégradé ou hors service.

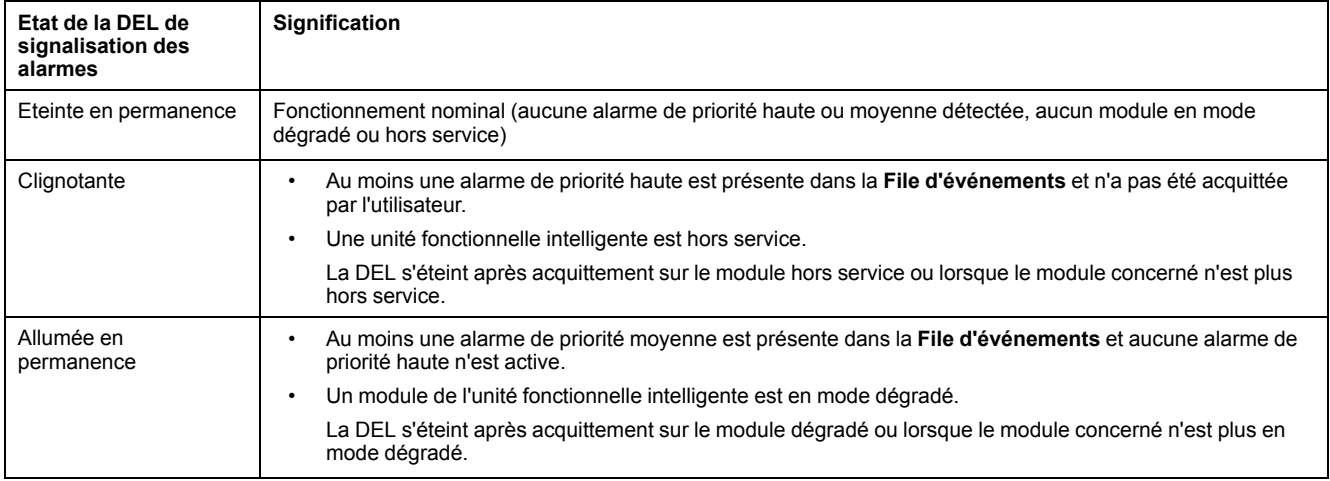

Pour plus d'informations sur la gestion des événements et des alarmes, [reportez](#page-43-0)vous au menu [Alarmes,](#page-43-0) page 44.

## **Restauration des valeurs d'usine**

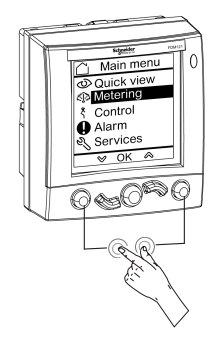

Vous pouvez rétablir les valeurs d'usine de l'afficheur FDM121 en appuyant simultanément sur la touche **Retour/Home** et la touche **contextuelle** pendant 8 à 12 secondes. Pour plus d'informations, reportez-vous à la section [Touches](#page-26-0) de [navigation,](#page-26-0) page 27.

Une fois réinitialisé, l'appareil redémarre et rétablit les valeurs par défaut des paramètres suivants :

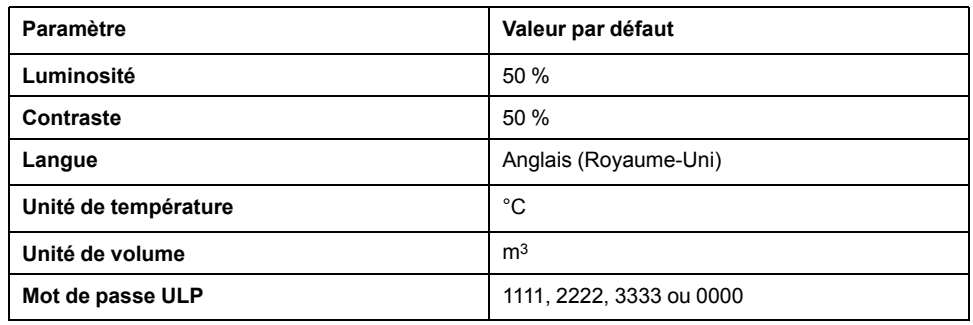

#### **Terre fonctionnelle**

Dans un environnement à fortes perturbations électromagnétiques, raccordez la terre fonctionnelle de l'afficheur FDM121 à la masse mécanique locale du tableau à l'aide d'une tresse de masse.

### **Alimentation 24 V CC**

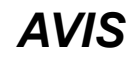

#### **RISQUE DE DOMMAGES MATÉRIELS**

Il est conseillé d'utiliser une alimentation homologuée UL/approuvée UL à tension limitée/courant limité ou de Classe 2 avec 24 V CC, 3 A maximum. Pour plus d'informations, reportez-vous aux *Guides utilisateur du système ULP* indiqués dans la section [Documents](#page-6-1) à consulter, page 7.

**Le non-respect de ces instructions peut provoquer des dommages matériels.**

L'afficheur FDM121 est alimenté soit via les cordons ULP, soit à l'aide d'un raccordement direct de l'alimentation au bornier d'alimentation FDM121 :

• Dans le cas d'une architecture communicante, raccordez l'alimentation 24 V CC au connecteur situé sur l'interface de communication IFM ou IFE. L'interface de communication alimente les autres modules de l'unité fonctionnelle intelligente via les cordons ULP.

Le bornier d'alimentation de l'afficheur FDM121 peut être retiré pour en réduire l'encombrement.

• Dans le cas d'une architecture autonome, raccordez l'alimentation 24 V CC au bornier d'alimentation de l'afficheur FDM121. L'afficheur FDM121 alimente les autres modules de l'unité fonctionnelle intelligente via les cordons ULP.

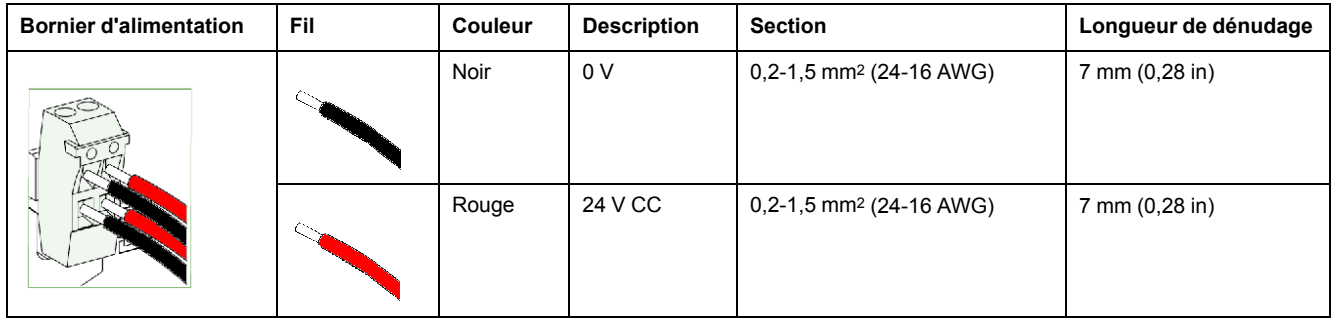

Le bornier d'alimentation de l'afficheur FDM121 présente deux points par borne pour faciliter, le cas échéant, la distribution de l'alimentation aux autres équipements du tableau électrique.

## **Raccordement ULP**

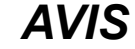

#### **RISQUE DE DOMMAGES MATÉRIELS**

- Les ports RJ45 de l'afficheur FDM121 sont réservés aux modules ULP.
- Toute autre utilisation peut endommager l'afficheur FDM121 ou l'appareil qui lui est raccordé.
- Pour vérifier si un module ULP est compatible avec les ports RJ45 de l'afficheur FDM121, reportez-vous aux *Guides utilisateur du système ULP* indiqués dans la section [Documents](#page-6-1) à consulter, page 7.

#### **Le non-respect de ces instructions peut provoquer des dommages matériels.**

Utilisez les deux ports ULP de type RJ45 de l'afficheur FDM121 pour raccorder ce dernier à l'unité fonctionnelle intelligente. Les deux ports ULP sont identiques et en parallèle, permettant ainsi de raccorder dans un ordre indifférent les modules ULP de l'unité fonctionnelle intelligente.

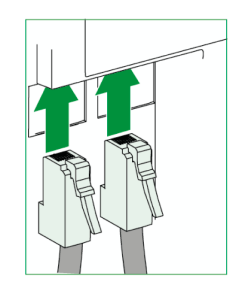

Lorsque le deuxième port ULP n'est pas utilisé, il doit être fermé par une terminaison de ligne ULP.

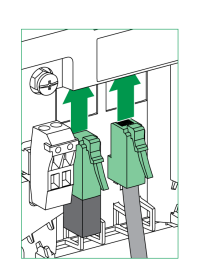

#### **Montage**

Deux configurations de montage de l'afficheur FDM121 sont possibles :

- montage par découpe de porte et fixation par clips.
- montage par perçage et fixation par accessoire de montage en saillie (retrofit).

### **Montage par découpe de porte**

Montez l'afficheur FDM121 en réalisant une découpe de porte aux dimensions standard 92 x 92 mm (3,622 x 3,622 in) et en insérant l'afficheur FDM121 dans le trou jusqu'à ce qu'il soit fixé à l'aide des clips.

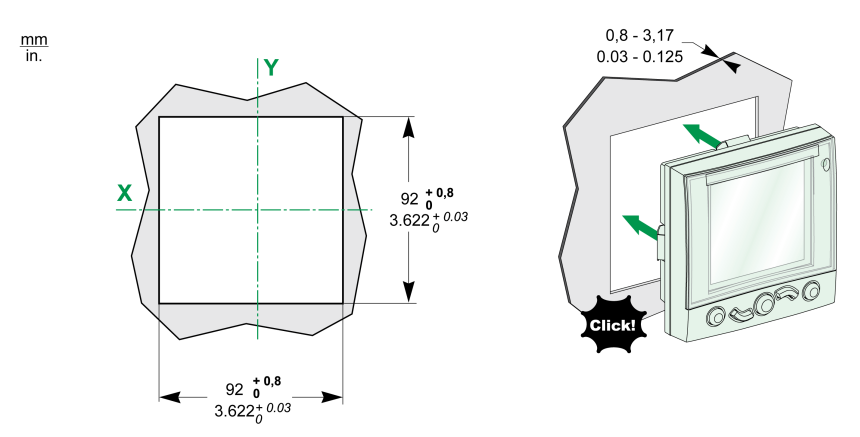

#### **Montage par perçage**

Montez l'afficheur FDM121 en perçant deux trous de 22,5 mm (0,89 in) de diamètre et en fixant l'afficheur FDM121 à l'aide d'un accessoire de montage en surface et d'un écrou de verrouillage.

Si le bornier d'alimentation de l'afficheur FDM121 est utilisé pour alimenter les unités fonctionnelles intelligentes, une troisième découpe est nécessaire sous la forme de deux trous supplémentaires de 22,5 mm (0,89 in) de diamètre.

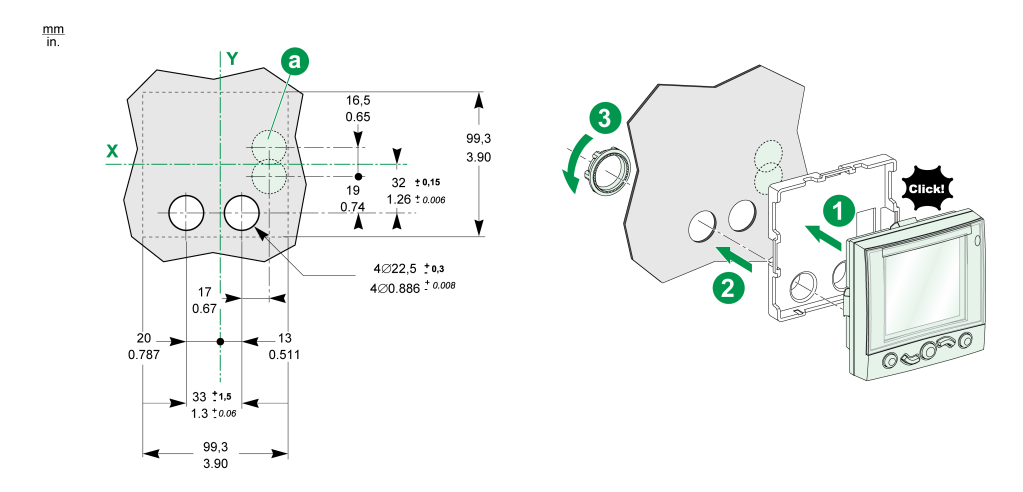

## <span id="page-18-0"></span>**Logiciel EcoStruxure Power Commission**

## **Présentation**

EcoStruxureTM Power Commission est le nouveau nom du logiciel Ecoreach.

Le logiciel EcoStruxure Power Commission vous aide à gérer un projet, au cours de toutes les phases de son cycle de vie : validation, mise en service et maintenance. Les fonctions innovantes de ce logiciel fournissent des moyens simples de configurer, tester et mettre en service les dispositifs électriques intelligents.

EcoStruxure Power Commission détecte automatiquement les dispositifs intelligents et vous permet d'ajouter des dispositifs pour une configuration aisée. Vous pouvez générer des rapports complets dans le cadre des tests de réception en usine et des tests de réception sur site, et éviter ainsi une grande charge de travail. De plus, au cours du fonctionnement des tableaux, il est très facile d'identifier la moindre modification dans les réglages grâce à un surligneur jaune. Ceci indique les différences entre les valeurs du projet et celles du dispositif et assure donc la cohérence du système pendant les phases de fonctionnement et de maintenance.

Le logiciel EcoStruxure Power Commission permet de configurer les disjoncteurs, modules et accessoires suivants :

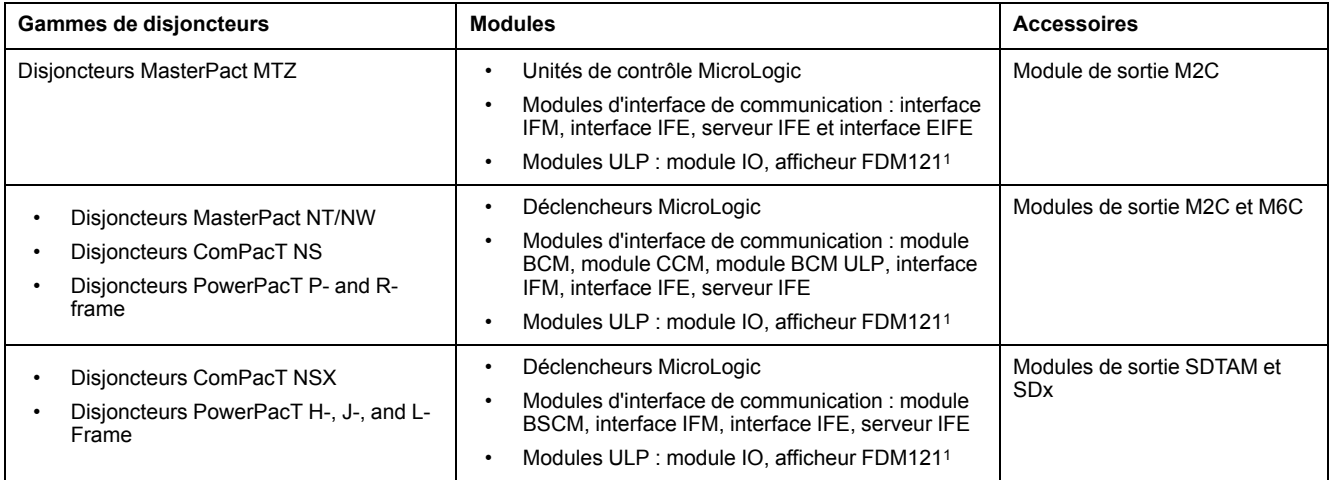

Pour plus d'informations, reportez-vous à l'*aide en ligne du logiciel EcoStruxure Power Commission*.

Le logiciel EcoStruxure Power Commission est disponible à l'adresse [www.se.](https://www.se.com) [com.](https://www.se.com)

Pour l'afficheur FDM121, seul le téléchargement du firmware et des informations de langue est pris en charge.

## **Fonctionnalités clés**

Le logiciel EcoStruxure Power Commission exécute les actions suivantes pour les dispositifs et modules pris en charge :

- Créer des projets par détection de dispositifs
- Sauvegarder le projet dans le cloud EcoStruxure Power Commission pour référence
- Télécharger des réglages sur ou depuis le dispositif
- Comparer les réglages du projet avec ceux du dispositif
- Exécuter des actions de commande de façon sécurisée
- Générer et imprimer les rapports de réglages de dispositifs
- Effectuer un test du câblage de communication sur l'ensemble du projet et générer et imprimer le rapport de test
- Visualiser l'architecture de communication entre les dispositifs sur une représentation graphique
- Afficher les mesures, les journaux et les informations de maintenance
- Exporter des captures des formes d'onde en cas d'événement de déclenchement (WFC)
- Afficher le statut de l'appareil et du module IO
- Afficher les détails des alarmes
- Acheter, installer, supprimer ou récupérer des Digital Modules
- Vérifier la compatibilité des micrologiciels du système
- Effectuer des mises à jour vers la dernière version du firmware
- Effectuer des tests de courbes de déclenchement forcé et de déclenchement automatique

## <span id="page-20-0"></span>**Caractéristiques techniques**

## **Caractéristiques environnementales**

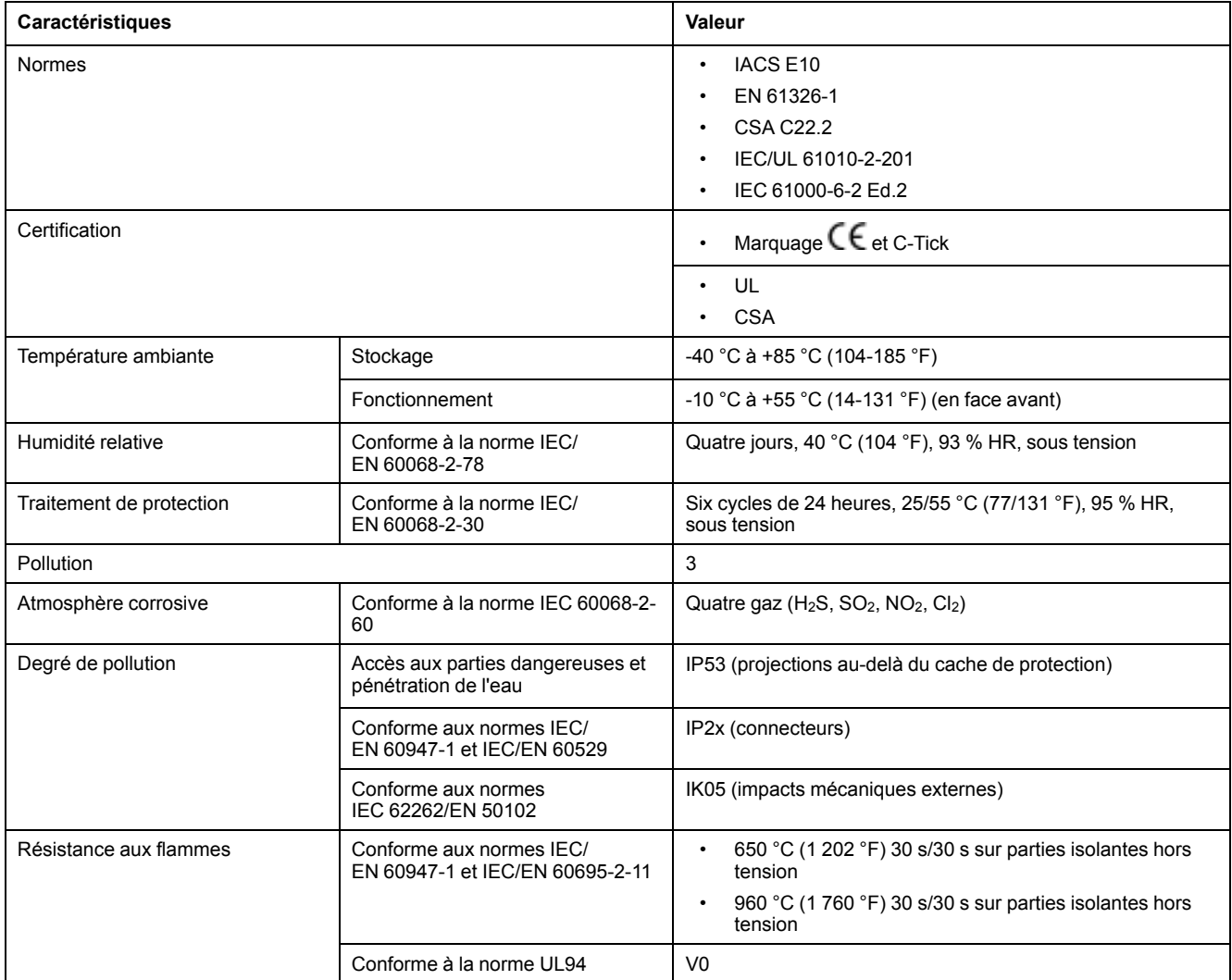

## **Caractéristiques mécaniques**

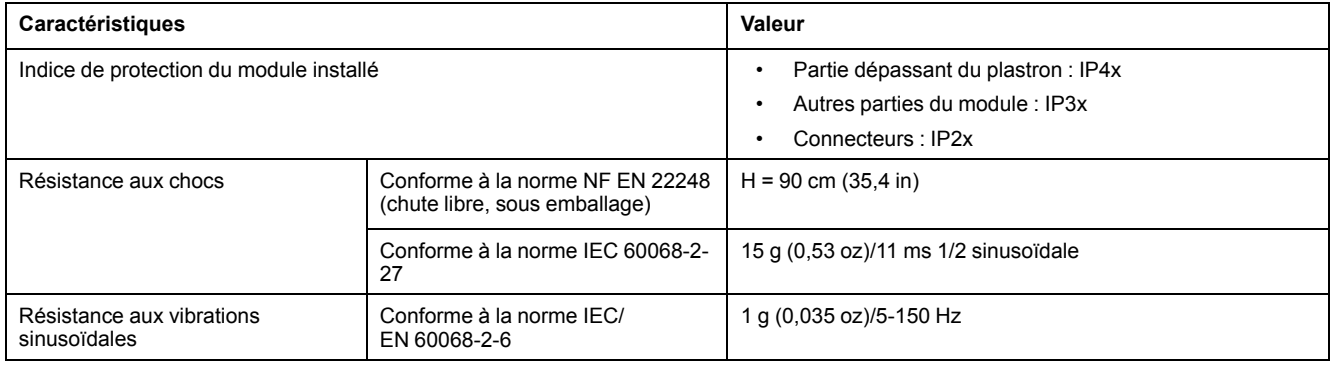

## **Caractéristiques électriques**

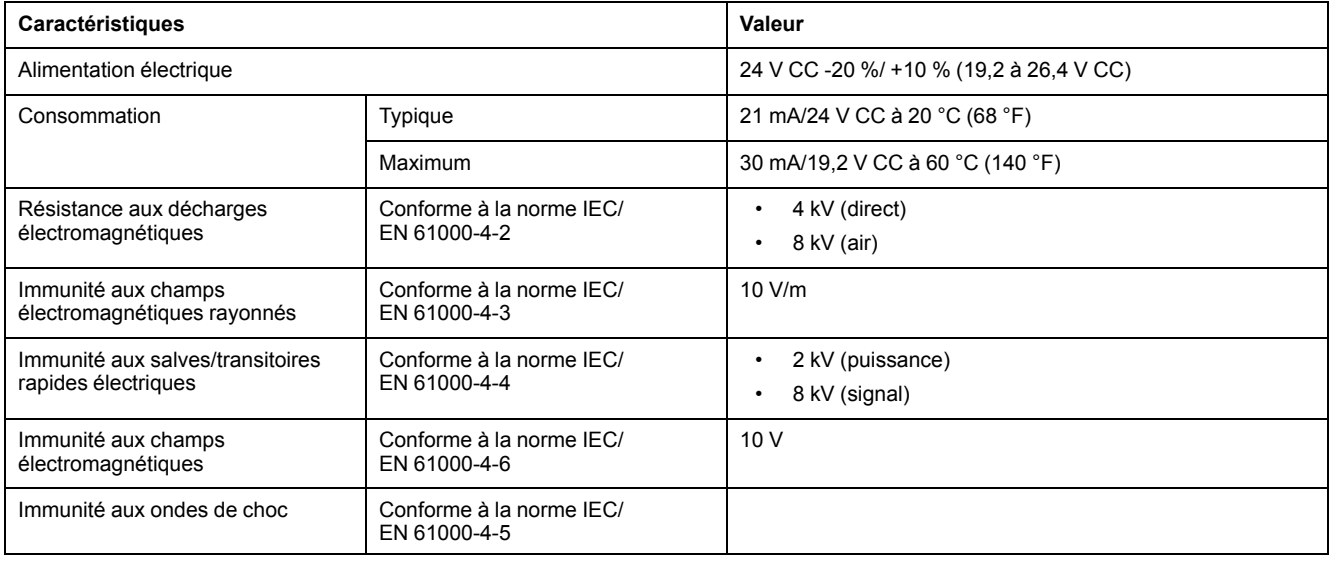

**NOTE:** Il est conseillé d'utiliser une alimentation homologuée et approuvée UL à tension limitée/courant limité ou de classe 2 avec 24 V CC, 3 A maximum. Pour plus d'informations, reportez-vous aux *Guides utilisateur du système ULP* indiqués dans la section [Documents](#page-6-1) à consulter, page 7.

## **Caractéristiques physiques**

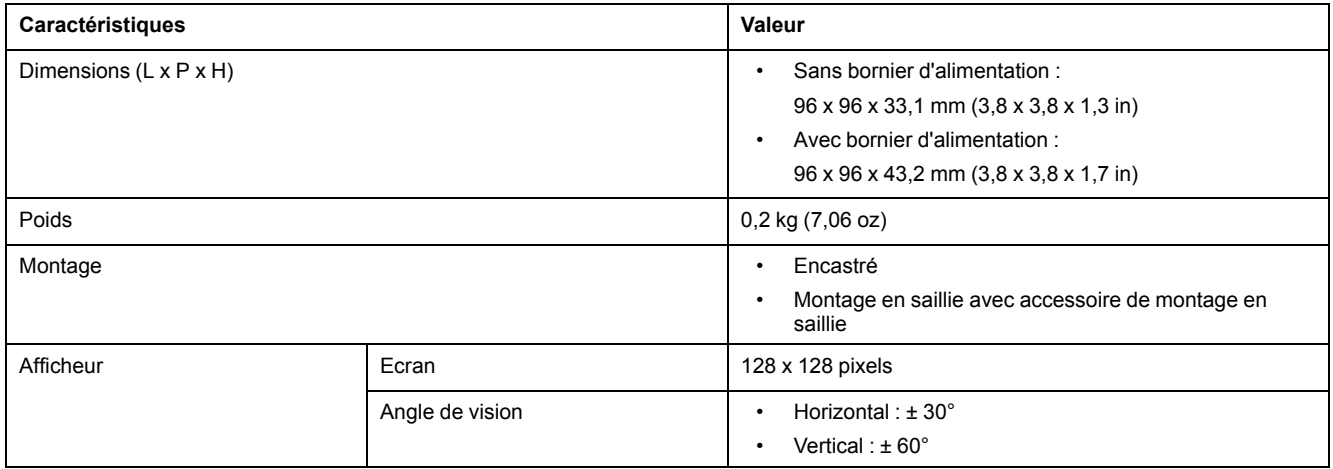

## <span id="page-22-0"></span>**Mise à jour du firmware**

## **Description**

Utilisez la dernière version du logiciel EcoStruxure Power Commission pour toutes les mises à jour du firmware.

Après la mise à jour du firmware d'un appareil dans l'IMU, utilisez la dernière version du logiciel EcoStruxure Power Commission pour vérifier les incompatibilités de firmware entre les appareils de l'IMU. Le tableau **Mise à niveau du firmware** vous permet de diagnostiquer et d'identifier toutes les incompatibilités entre les appareils de l'IMU. Il propose également des actions appropriées en fonction des incohérences détectées.

Pour plus d'informations sur les versions du firmware de l'afficheur FDM121, reportez-vous au document [DOCA0150EN,](https://www.se.com/ww/en/download/document/DOCA0150EN/) *Enerlin'X FDM121 - Front Display Module for One Circuit Breaker- Firmware Release Notes*.

### **Vérification de la version du Firmware**

Vous pouvez trouver la version du firmware des appareils dans l'IMU à l'aide du logiciel EcoStruxure Power Commission.

Pour plus d'informations, consultez le document *EcoStruxure Power Commission Online Help*.

#### **Mise à jour du firmware à l'aide du logiciel EcoStruxure Power Commission**

Pour plus d'informations, consultez le document *EcoStruxure Power Commission Online Help*.

Le logiciel EcoStruxure Power Commission est disponible sur [www.se.com](https://www.se.com).

## <span id="page-23-0"></span>**Écolabel Schneider Electric Green Premium™**

## **Description**

Le label Green Premium de Schneider Electric vous permet de développer et promouvoir une politique environnementale tout en préservant l'efficacité au sein de votre entreprise. Cet écolabel garantit le respect des normes environnementales en vigueur.

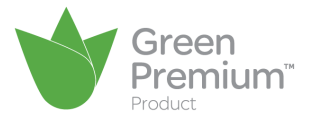

## **Accéder à Green Premium**

Les données sur les produits portant le label Green Premium sont accessibles en ligne :

- Via le site Web Schneider Electric
- En flashant le code QR suivant:

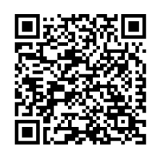

#### **Consulter le profil environnemental d'un produit sur le site web Schneider Electric**

Pour consulter le profil environnemental d'un produit à l'aide d'un PC ou d'un smartphone, voici la marche à suivre :

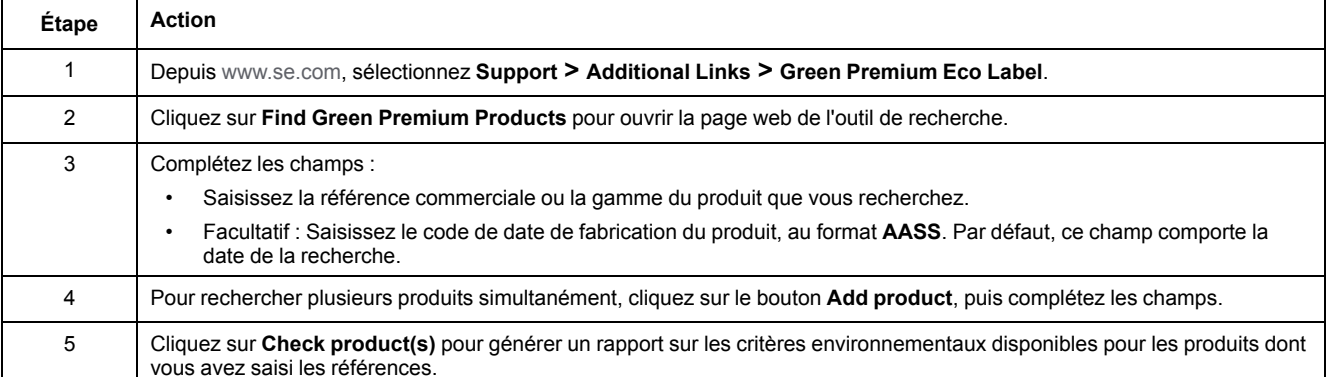

#### **Critères environnementaux**

L'écolabel Green Premium donne les informations liées aux produits sur les critères d'impact environnemental suivants :

- RoHs : Directive Européenne sur la limitation de six substances dangereuses.
- REACh : Réglementation Européenne sur les risques liés aux substances chimiques.
- PEP: Profil Environnemental Produit.

• FoLL: Instructions de fin de vie.

### **RoHs**

La réglementation RoHS est appliquée à tous les produits Schneider Electric, même ceux qui ne sont pas obligés de se conformer aux exigences de cette réglementation. Des certificats de conformité sont disponibles pour les produits qui remplissent les critères de cette initiative européenne, qui vise à éliminer certaines substances dangereuses.

### **REACh**

Schneider Electric applique strictement la réglementation REACh sur ses produits au niveau mondial, et communique à ses clients toutes les informations concernant la présence de SVHC (substances extrêmement préoccupantes) dans tous ses produits.

#### **PEP**

Schneider Electric fournit un Profil Environnemental complet de chacun de ses produits commercialisés, comportant notamment les données d'empreinte carbone et de consommation énergétique au cours des différentes phases de la vie du produit, en conformité avec la norme ISO 14025 du programme PEP ecopassport. Le PEP est particulièrement utile pour surveiller, contrôler, économiser de l'énergie et/ou réduire ses émissions de carbone.

#### **EoLI**

Ces instructions fournissent :

- Les taux de recyclabilité des produits Schneider Electric
- Des conseils pour limiter les risques aux personnes au cours du démontage des produits avant toute opération de recyclage.
- L'identification des pièces à démonter pour recyclage ou tri sélectif, afin de limiter les dangers pour l'environnement et les incompatibilités avec les processus standard de recyclage.

# <span id="page-25-0"></span>**Utilisation de l'afficheur FDM121**

## <span id="page-25-1"></span>**Fonctionnement**

#### **Ecran**

L'écran permet d'afficher les informations nécessaires à l'exploitation des modules ULP.

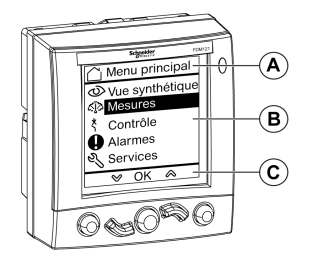

- **A** Zone d'identification
- **B** Zone d'information
- **C** Zone de navigation

L'afficheur FDM121 se divise en trois zones :

- La zone d'identification identifie l'écran sur lequel on se trouve (titre de l'écran) et notifie le cas échéant le déclenchement d'une alarme.
- La zone d'information affiche les informations spécifiques à l'écran (telles que les mesures, les alarmes et les réglages).
- La zone de navigation indique les possibilités de navigation avec les touches selon le menu affiché.

Le tableau suivant présente un exemple d'affichage :

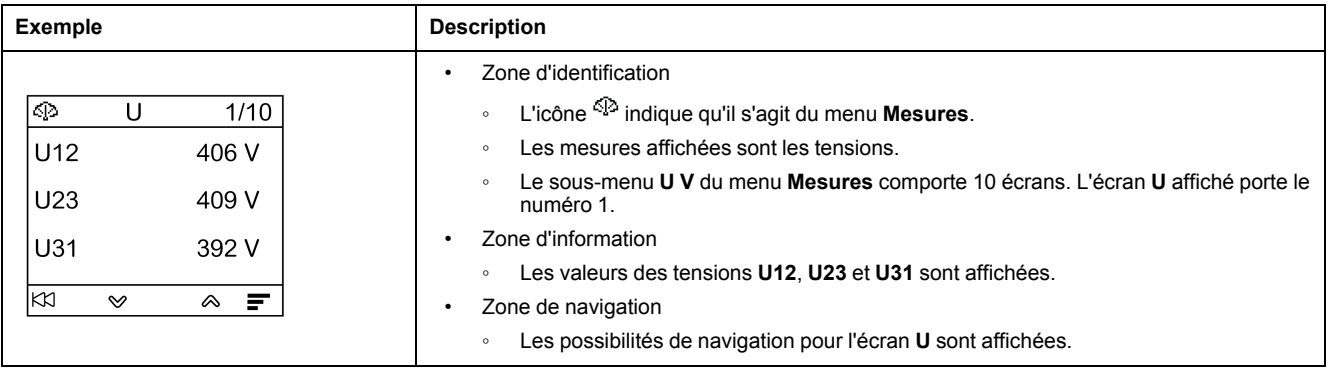

L'afficheur FDM121 est également doté d'un rétro-éclairage blanc :

- Le rétro-éclairage s'allume pour une durée de 3 minutes lors de chaque appui sur une touche de navigation.
- Le rétro-éclairage clignote toutes les 250 ms lorsqu'une configuration interdite de l'unité fonctionnelle ULP est détectée (par exemple, si deux modules identiques font partie de la même unité fonctionnelle intelligente).
- Le rétro-éclairage clignote toutes les secondes pendant 15 secondes lorsque le mode test est activé. Appuyez sur le bouton de test situé sur l'un des modules ULP raccordés à l'afficheur FDM121.

## <span id="page-26-0"></span>**Touches de navigation**

Cinq touches permettent la navigation :

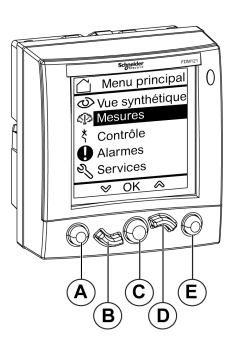

- **A** Touche retour/Home
- **B** Touche bas
- **C** Touche de validation/effacement/réglage
- **D** Touche haut
- **E** Touche contextuelle

La zone de navigation indique les possibilités de navigation avec les touches selon le menu affiché.

Le tableau suivant présente les possibilités de navigation offertes par les cinq touches de l'afficheur FDM121. Lorsqu'aucune icône n'est affichée dans la zone correspondant à une touche, cette touche est inactive pour le menu affiché.

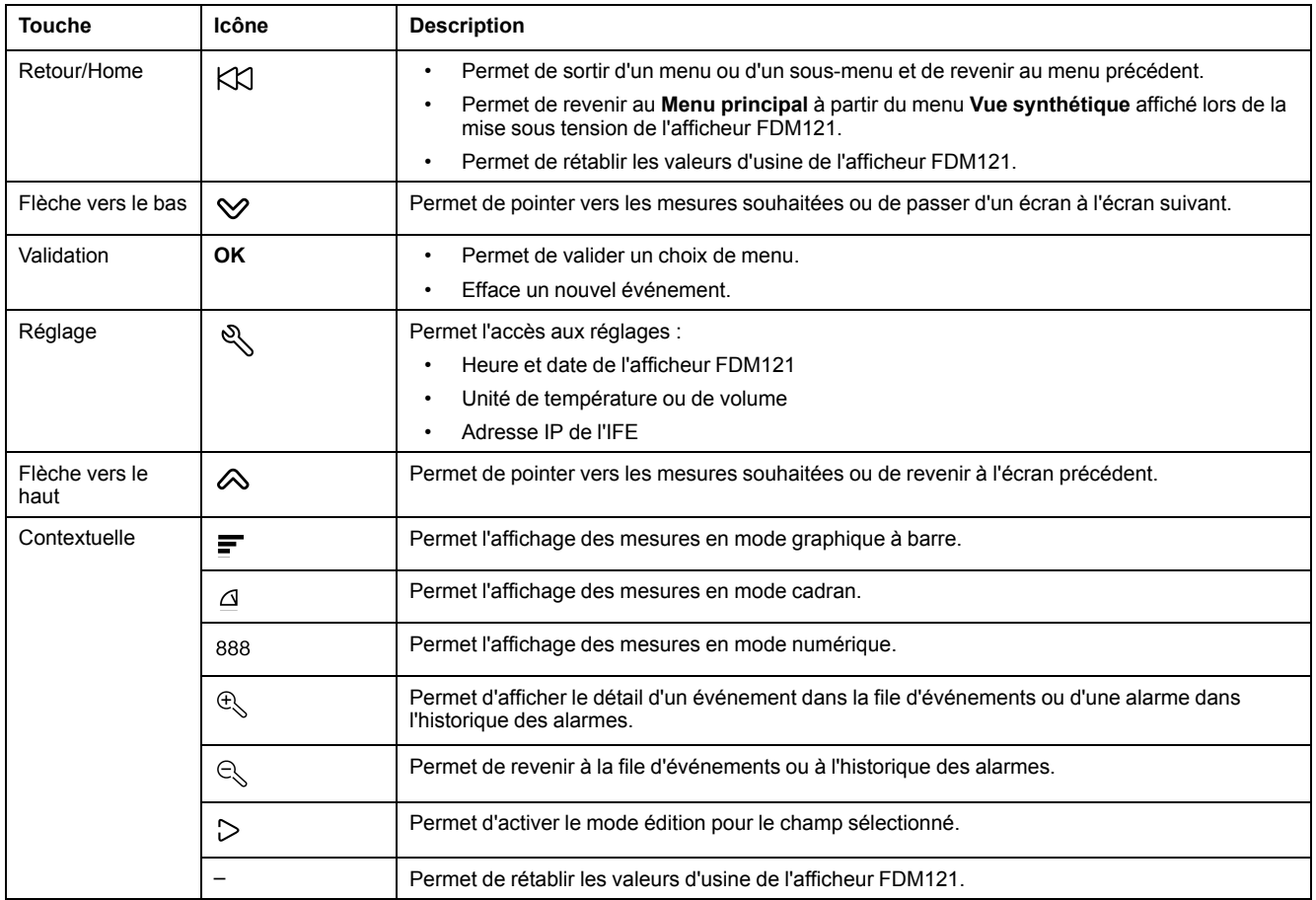

### **Défilement**

L'écran peut afficher cinq éléments de menu visibles au maximum. Lorsqu'une liste comporte plus de cinq éléments, un ascenseur s'affiche à droite de l'écran.

Utilisez les touches « et ∀ pour faire défiler une liste d'éléments de menu. La position de l'ascenseur indique la position relative de l'élément mis en surbrillance dans la liste.

**Exemple :** Le menu **Mesures** s'affiche sur deux écrans.

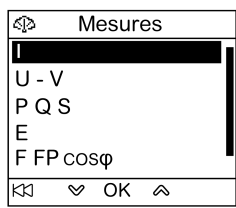

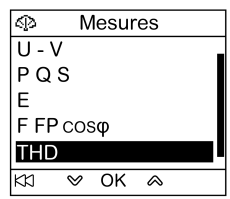

## <span id="page-28-0"></span>**Gestion des mots de passe**

## **Description générale**

Quatre mots de passe sont définis, chacun correspondant à un niveau.

Chaque niveau est attribué à un rôle :

- Les niveaux 1, 2 et 3 sont utilisés pour les rôles généraux, par exemple un rôle opérateur.
- Le niveau 4 est le niveau administrateur. Le niveau administrateur est requis pour écrire les paramètres dans les modules ULP à l'aide du [logiciel](#page-18-0) EcoStruxure Power [Commission,](#page-18-0) page 19.

Lorsqu'une commande de l'afficheur FDM121 est protégée par un mot de passe, l'utilisateur doit saisir le mot de passe de niveau approprié dans une fenêtre dédiée.

### **Mots de passe initiaux**

Les valeurs des mots de passe définis en usine sont :

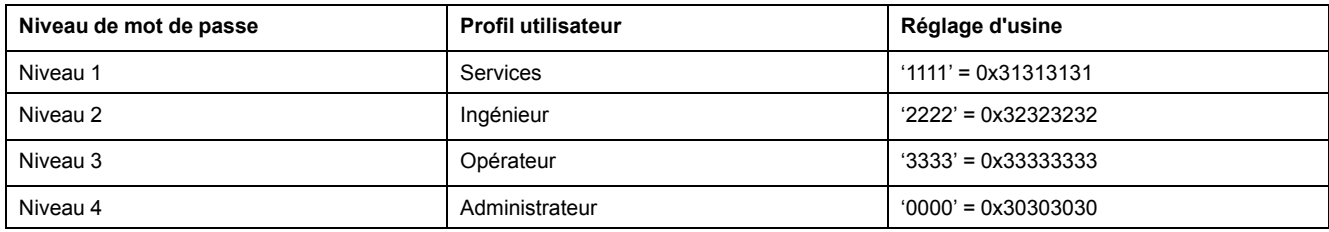

### **Modification des mots de passe**

Les mots de passe sont modifiés à l'aide du logiciel [EcoStruxure](#page-18-0) Power [Commission,](#page-18-0) page 19.

Les mots de passe se composent de quatre caractères ASCII exactement. Ils sont sensibles à la casse et les caractères autorisés sont :

- des chiffres compris entre 0 et 9
- des lettres allant de a à z
- des lettres allant de A à Z

#### **Réinitialisation du mot de passe**

En cas de modification des mots de passe initiaux, trois cas exigent la réinitialisation des mots de passe sur leurs valeurs par défaut, à l'aide du [logiciel](#page-18-0) EcoStruxure Power [Commission,](#page-18-0) page 19 :

- Oubli du mot de passe.
- Un nouveau module est ajouté dans l'unité IMU : par exemple, un afficheur FDM121.
- Un module non fonctionnel est remplacé dans l'unité IMU.

La réinitialisation des mots de passe à l'aide du logiciel [EcoStruxure](#page-18-0) Power [Commission,](#page-18-0) page 19 est disponible uniquement avec le profil utilisateur **Schneider service**.

#### <span id="page-29-0"></span>**Ecran Mot de passe**

L'écran **Mot de passe** s'affiche lorsque l'utilisateur souhaite accéder à une commande protégée par mot de passe et que le mot de passe de niveau 3 par défaut a été modifié dans l'appareil contrôlé.

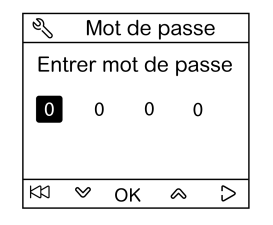

**NOTE:** L'afficheur FDM121 prend uniquement en charge les mots de passe de niveau 3.

## **Saisie d'un mot de passe**

La procédure de saisie d'un mot de passe est la suivante.

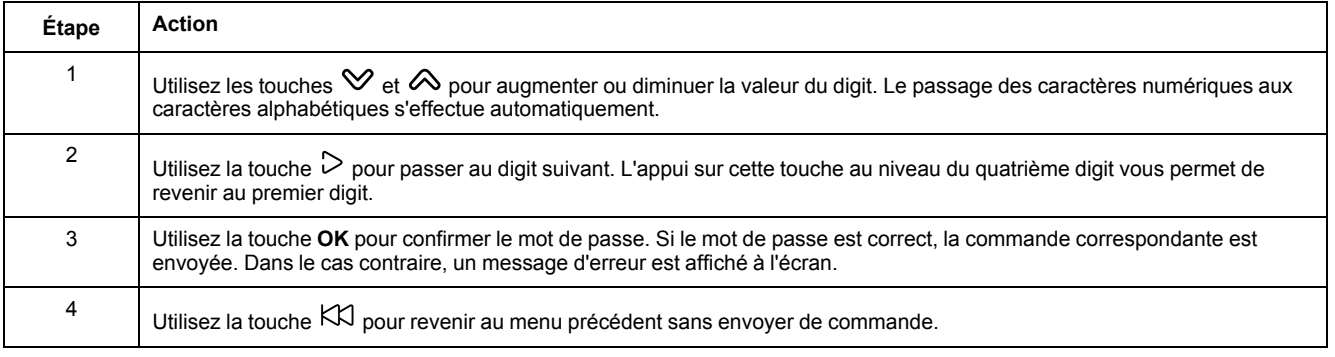

## <span id="page-30-0"></span>**Menu principal**

## **Présentation**

Le **Menu principal** offre cinq menus dédiés à la surveillance et à l'exploitation des unités fonctionnelles intelligentes du système ULP (IMU).

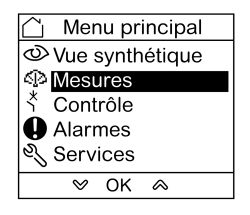

La description et le contenu des menus dépendent de l'IMU. Pour plus d'informations, reportez-vous à la documentation de l'appareil connecté à l'afficheur FDM121.

Par exemple, si un afficheur FDM121 est connecté à un ComPacT NSX, consultez le document *ComPacT NSX MicroLogic 5/6/7 - [Déclencheurs](https://www.se.com/ww/en/download/document/DOCA0141EN/) [électroniques](https://www.se.com/ww/en/download/document/DOCA0141EN/) - Guide utilisateur*.

Les menus disponibles dans le **Menu principal** sont les suivants :

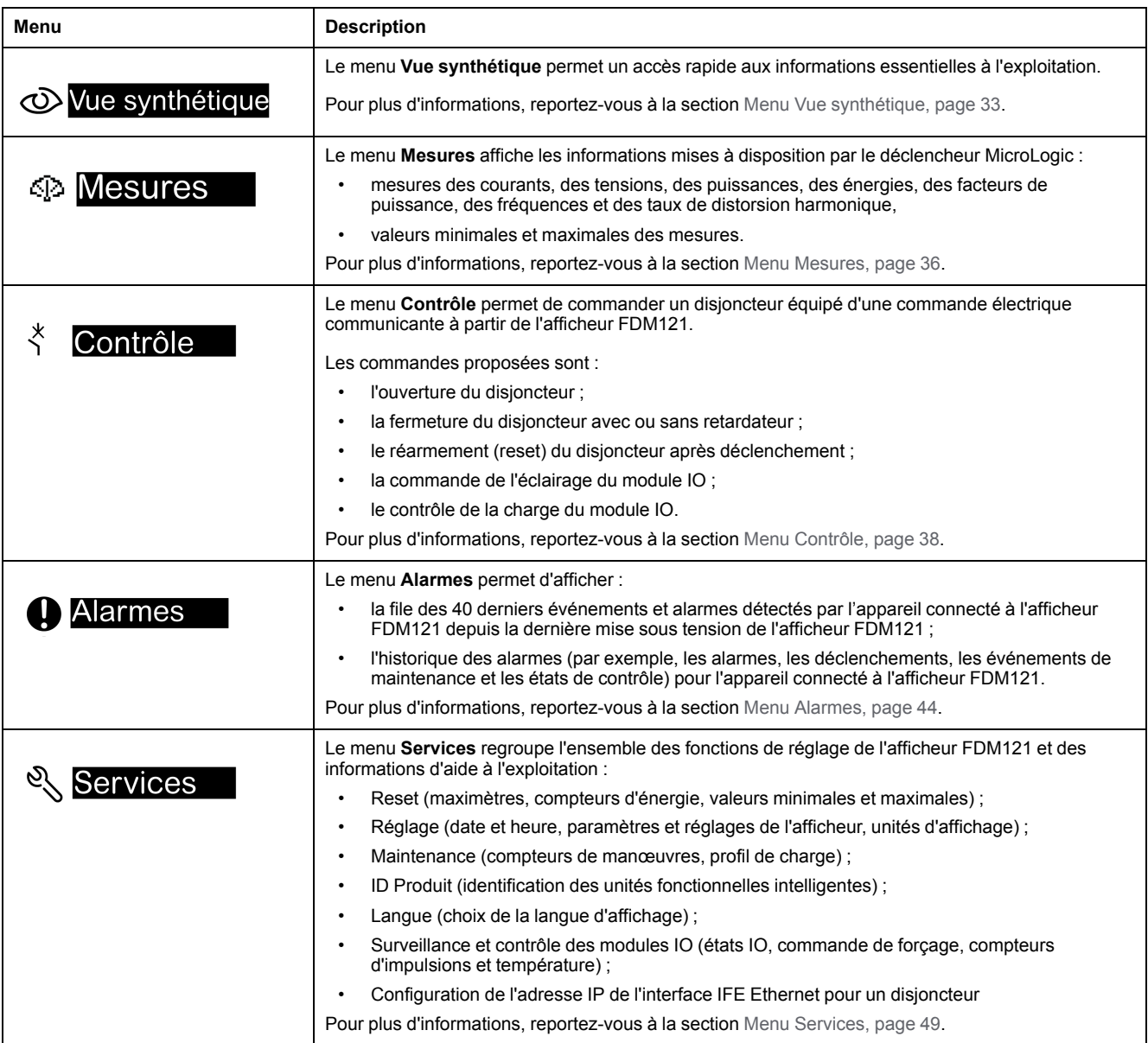

## **Navigation**

La navigation dans le **Menu principal** s'effectue de la manière suivante :

- Utilisez les touches  $\otimes$  et  $\vee$  pour sélectionner l'un des menus.
- Utilisez la touche **OK** pour valider la sélection d'un menu.

## <span id="page-32-0"></span>**Menu Vue synthétique**

## **Présentation**

Le menu **Vue synthétique** présente les informations essentielles à l'exploitation de l'appareil connecté à l'afficheur FDM121 réparties sur plusieurs écrans.

Le menu **Vue synthétique** est le menu affiché par défaut suite à la mise sous tension de l'afficheur FDM121.

Le nombre d'écrans disponibles et leur contenu dépendent de l'appareil connecté à l'afficheur FDM121. Le comportement est identique pour les disjoncteurs ComPacT, PowerPacT et MasterPact.

Par exemple, dans le cas des disjoncteurs ComPacT NSX, ils dépendent :

- du type de déclencheur MicroLogic (A ou E) ;
- du nombre de pôles du disjoncteur (tripolaire ou tétrapolaire) ;
- de la présence d'options (ENVT ou ENCT).

Le numéro de l'écran et le nombre d'écrans disponibles sont indiqués dans le coin supérieur droit de l'afficheur.

### **Navigation**

La navigation dans le menu **Vue synthétique** s'effectue de la manière suivante :

- Appuyez sur les touches  $\otimes$  et  $\vee$  pour passer d'un écran à un autre.
- Utilisez la touche pour revenir au **Menu principal**.
- Utilisez les touches  $\mathbf{F}$ ,  $\mathbf{A}$  et  $888$  pour modifier le mode d'affichage des mesures.

#### **Exemple d'écrans du menu Vue synthétique**

Le tableau ci-dessous présente les écrans 1 à 8 du menu **Vue synthétique** pour un disjoncteur ComPacT NSX tétrapolaire équipé d'un déclencheur MicroLogic E :

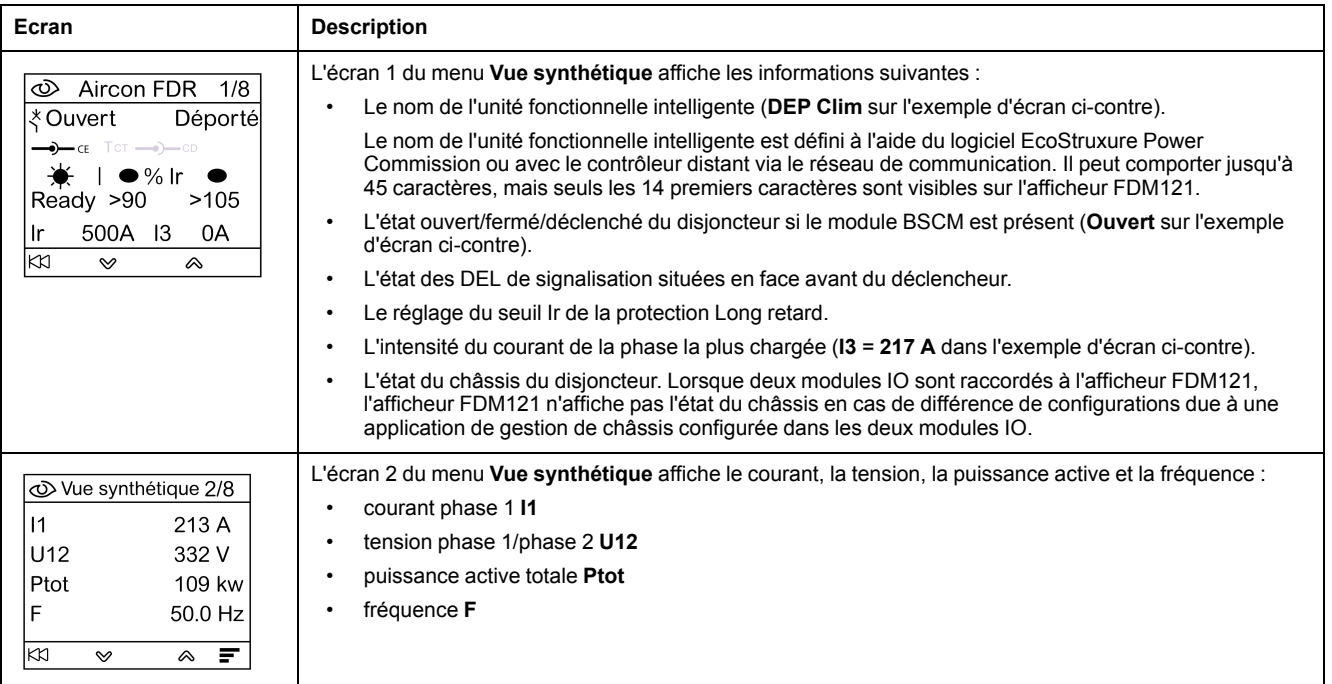

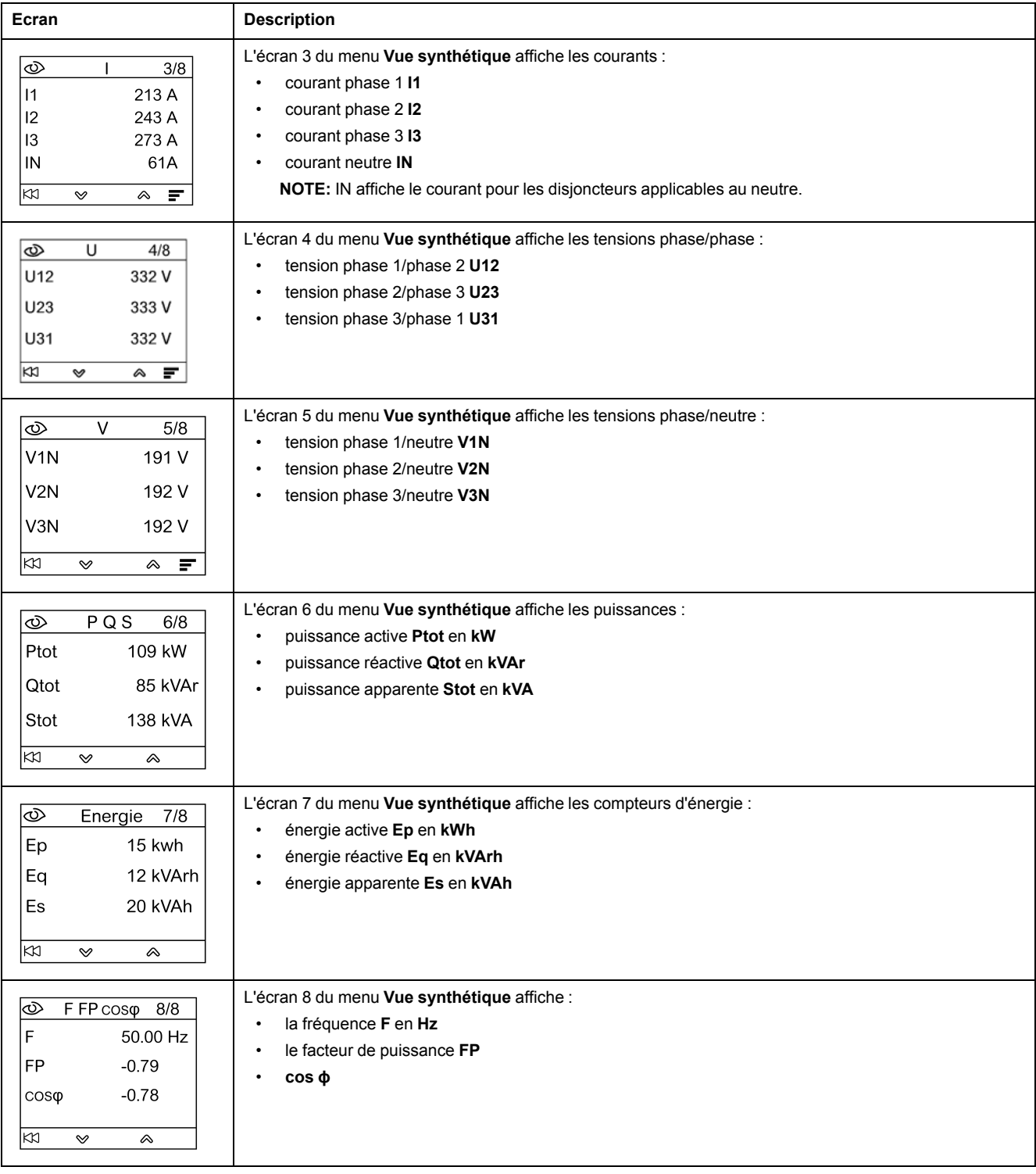

## **Nom de l'unité fonctionnelle intelligente**

Pour une meilleure exploitation de l'installation électrique, utilisez le logiciel EcoStruxure Power Commission ou le contrôleur distant via le réseau de communication pour attribuer un nom à l'unité fonctionnelle intelligente en rapport avec la fonction à laquelle elle est associée.

La procédure d'affichage du nom de l'unité fonctionnelle intelligente est la suivante :

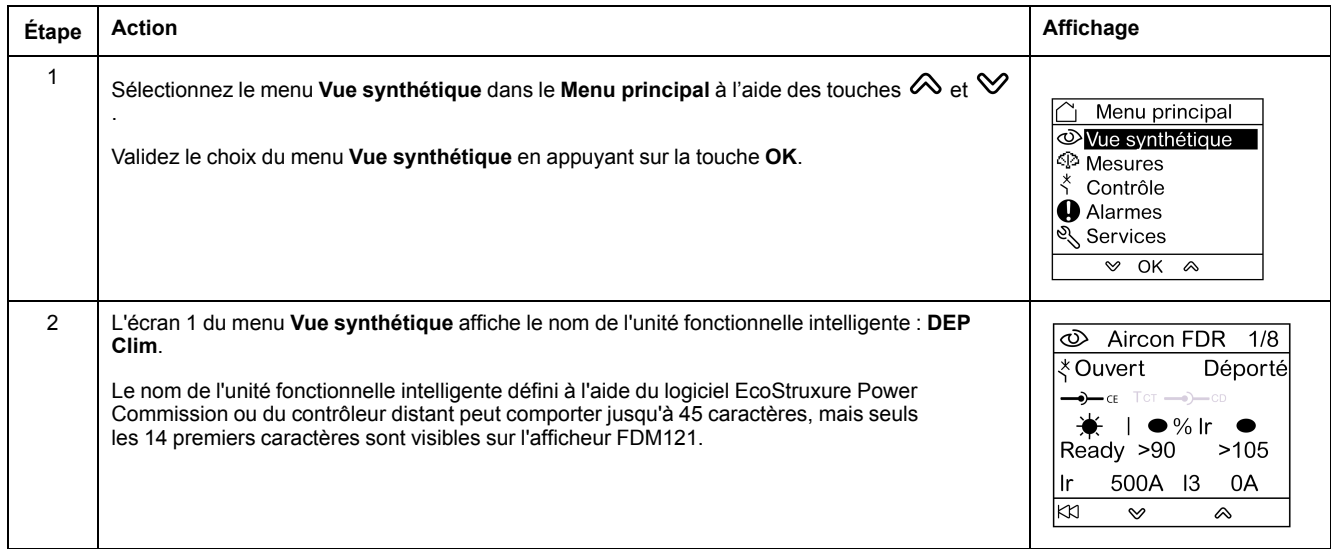

### <span id="page-35-0"></span>**Menu Mesures**

## **Présentation**

Utilisez le menu **Mesures** pour afficher les mesures de courants, de tensions, d'énergies, etc.

La liste complète des mesures affichées dépend de l'appareil connecté à l'afficheur FDM121.

## **Navigation**

La procédure ci-dessous décrit l'accès au menu **Mesures**, les écrans de mesure et la sélection des mesures de tension lorsqu'un disjoncteur ComPacT NSX équipé d'un déclencheur MicroLogic 5.2 E est connecté à l'afficheur FDM121.

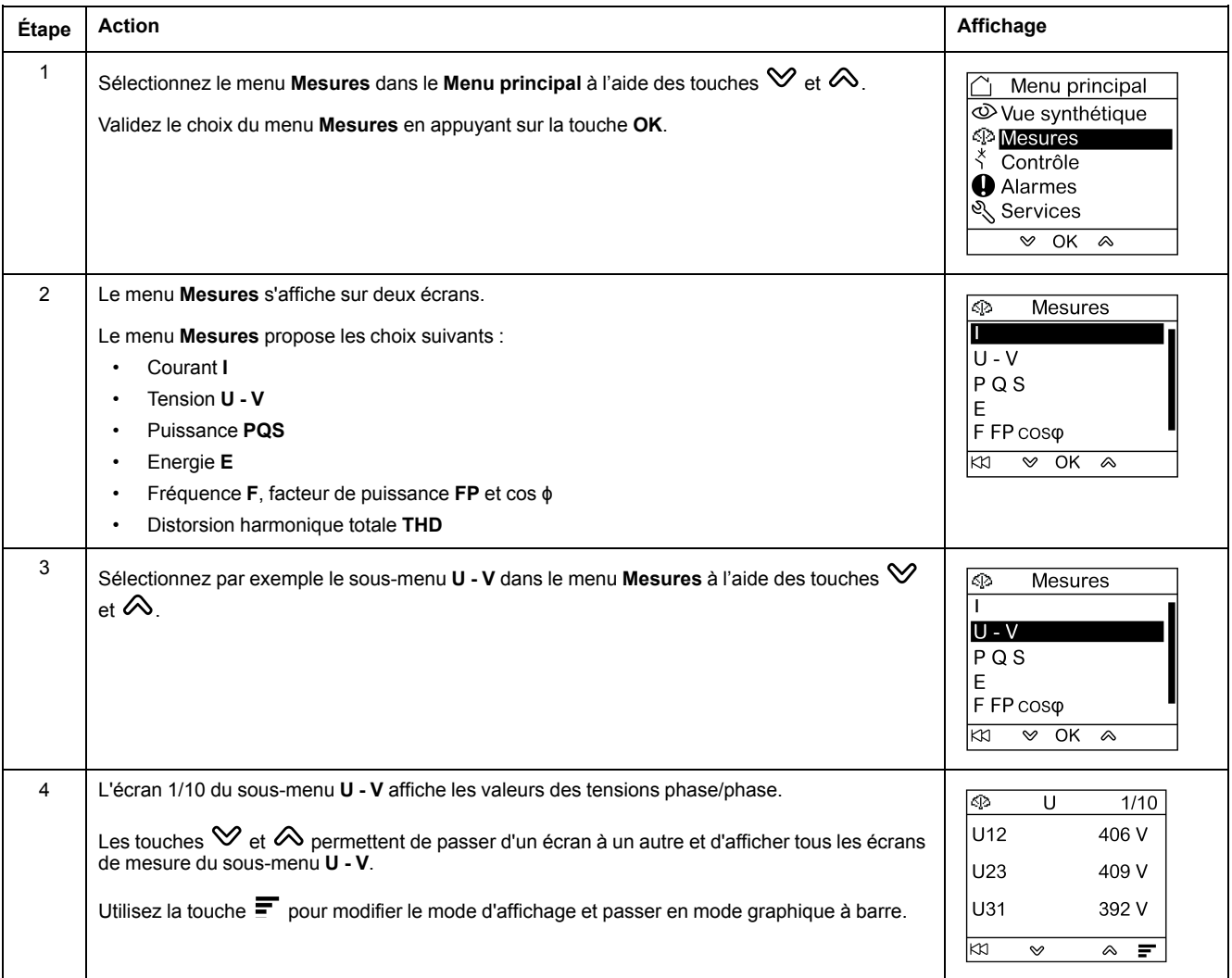

**NOTE:** Un appui sur la touche permet de revenir au menu **Mesures**.

### **Modes d'affichage des mesures**

Les mesures des courants, des tensions et des puissances peuvent être affichées de trois manières différentes, en utilisant la touche contextuelle qui permet de passer d'un mode d'affichage à un autre :

- $\cdot$  L'icône  $\equiv$  permet un affichage en mode graphique à barre.
- L'icône  $\triangleq$  permet un affichage en mode cadran.
- L'icône 888 permet un affichage en mode numérique.

Le tableau ci-dessous présente un exemple d'affichage du courant dans les trois modes :

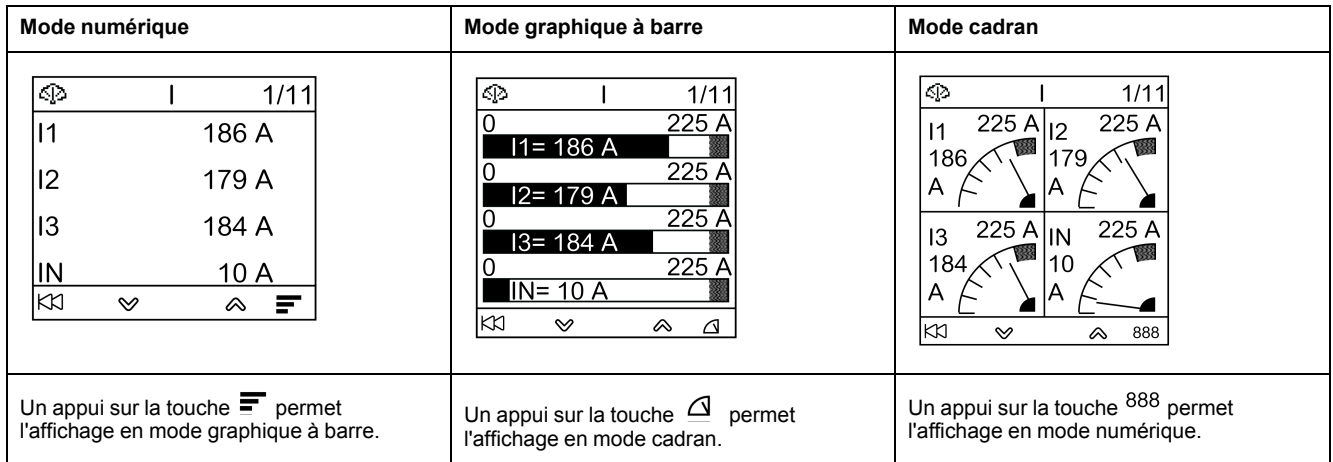

## <span id="page-37-0"></span>**Menu Contrôle**

## **Présentation**

Le menu **Contrôle** est utilisé pour contrôler à partir de l'afficheur FDM121 :

- le disjoncteur ;
- l'application de commande de l'éclairage et de contrôle de charge gérée par le module IO.

### **AADANGER**

#### **RISQUE D'ÉLECTROCUTION, D'ARC ÉLECTRIQUE OU DE BRÛLURES**

N'exécutez aucune commande par l'afficheur FDM121 sans avoir remis l'unité fonctionnelle intelligente en mode de marche nominal lorsque le rétroéclairage de l'afficheur de tableau FDM121 clignote.

**Le non-respect de ces instructions provoquera la mort ou des blessures graves.**

Le clignotement de l'afficheur FDM121 indique que l'unité fonctionnelle intelligente fonctionne en mode dégradé. Il peut s'agir d'un problème d'architecture. Pour plus d'informations, reportez-vous aux *Guides utilisateur du système ULP* indiqués dans la section [Documents](#page-6-1) à consulter, page 7.

Si l'unité fonctionnelle intelligente fonctionnant en mode dégradé inclut un afficheur FDM121 de version inférieure à V2.1.3, il existe un risque de commander un appareil autre que celui prévu.

### **Appareils compatibles avec le contrôle des disjoncteurs**

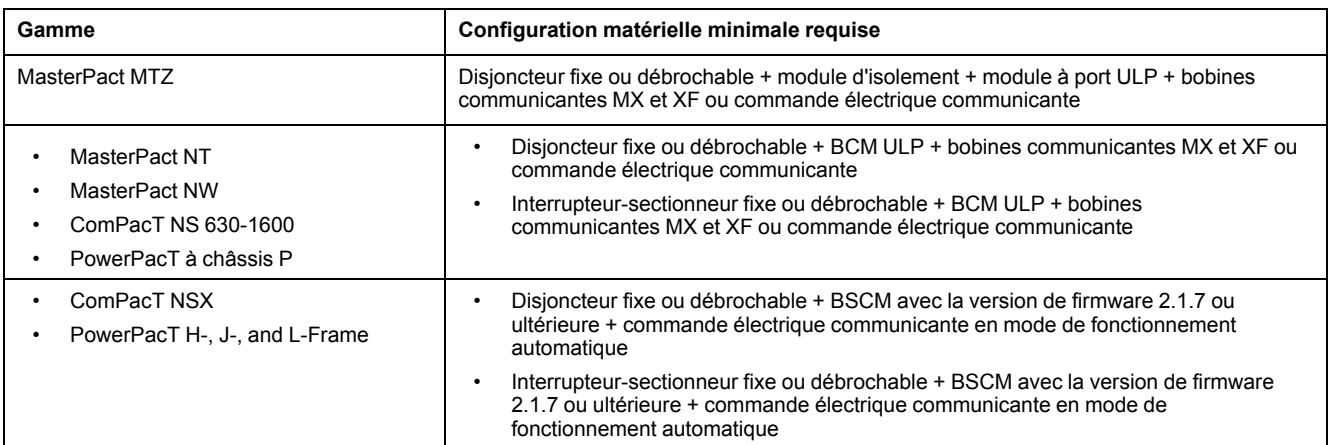

Le tableau présente la configuration matérielle minimale requise pour contrôler chaque gamme de disjoncteurs.

## **Ecran Cde disjonct.**

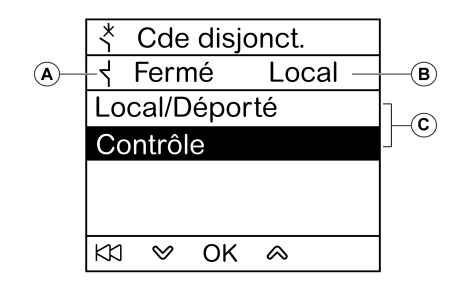

- **A** État du disjoncteur
- **B** Mode de contrôle actuel du disjoncteur
- **C** Sélection des commandes de contrôle du disjoncteur

## **État du disjoncteur**

En fonction des appareils raccordés, l'afficheur FDM121 affiche les états suivants du disjoncteur :

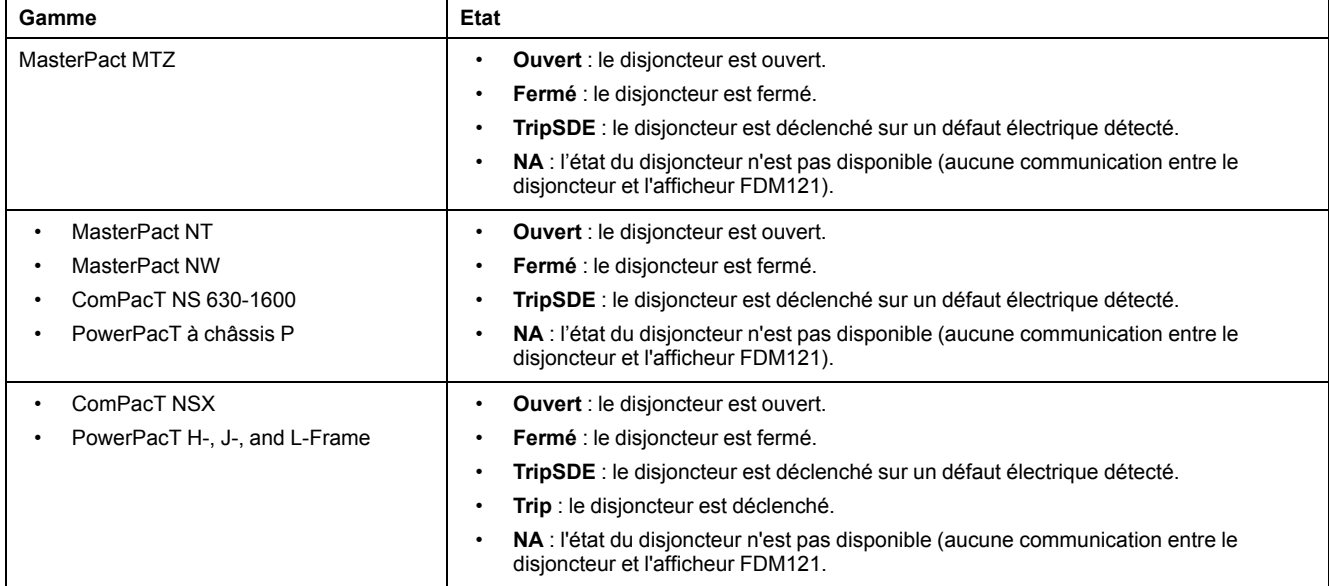

### **Sélection du mode de contrôle du disjoncteur**

L'afficheur FDM121 permet de sélectionner le mode de contrôle local ou à distance du disjoncteur, sauf si un module IO configuré pour faire fonctionner le disjoncteur est présent dans l'unité fonctionnelle intelligente, ou lorsque la configuration matérielle du disjoncteur est incompatible.

Les modes de contrôle **Local** et **Déporté** s'excluent mutuellement.

La sélection du mode de contrôle du disjoncteur est protégée par mot de passe. Si le mot de passe de niveau 3 par défaut du disjoncteur a été modifié, un écran s'affiche pour la saisie du mot de passe. Pour plus d'informations, reportez-vous à la section Ecran Mot de [passe,](#page-29-0) page 30.

Vous n'avez pas besoin de valider la sélection du mode de contrôle du disjoncteur (Local/Déporté).

## **Commandes de contrôle du disjoncteur**

L'afficheur FDM121 permet de contrôler le disjoncteur uniquement en mode de contrôle local. En mode de contrôle à distance, la fonction **Contrôle** n'est pas disponible.

Les commandes de contrôle du disjoncteur sont protégées par mot de passe. Si le mot de passe de niveau 3 par défaut du disjoncteur a été modifié, un écran s'affiche pour la saisie du mot de passe. Pour plus d'informations, reportez-vous à la section Ecran Mot de [passe,](#page-29-0) page 30.

Vous devez valider la sélection d'une commande.

Les commandes de contrôle dépendent du disjoncteur.

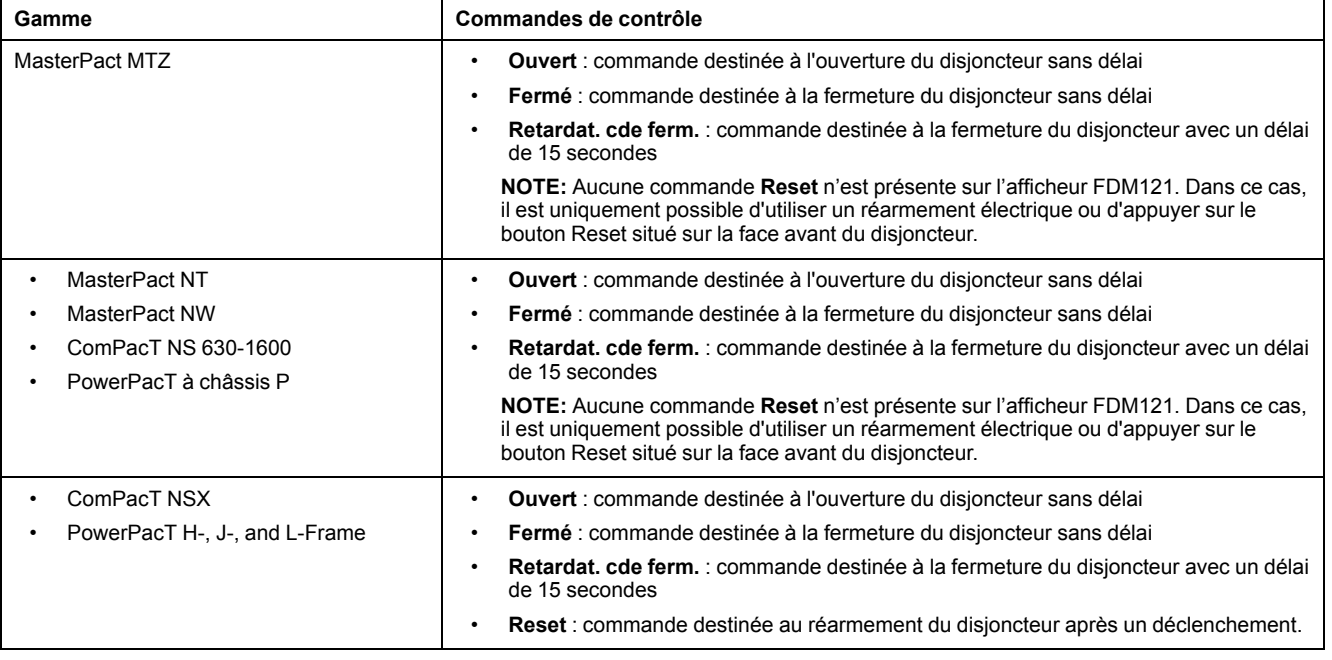

**NOTE:** Les commandes **Fermé** et **Retardat. cde ferm.** ne sont pas autorisées lorsque la commande de fermeture est inhibée.

### <span id="page-39-0"></span>**Commande de l'éclairage et contrôle de charge**

L'afficheur FDM121 permet de contrôler l'application prédéfinie de commande de l'éclairage et de contrôle de charge (application 4) exécutée par un module IO raccordé à une unité fonctionnelle intelligente.

L'afficheur FDM121 permet de contrôler l'application de commande de l'éclairage et de contrôle de charge uniquement en mode de contrôle local. En mode de contrôle à distance, les fonctions **Cde éclairage** et **Commande charge** ne sont pas disponibles.

Les écrans **Cde éclairage** et **Commande charge** affichent les mêmes informations :

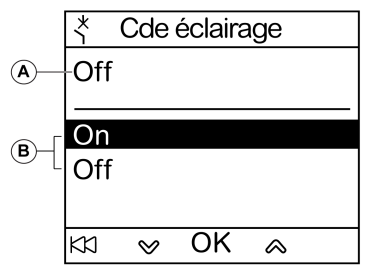

**A** Etat de l'application actuelle

**On** L'éclairage ou la charge est activé.

**Off** L'éclairage ou la charge est désactivé.

- **B** Commandes de contrôle d'application
	- **On** Commande destinée à activer l'éclairage ou la charge.
	- **Off** Commande destinée à désactiver l'éclairage ou la charge.

Les commandes de contrôle de l'éclairage et de la charge sont protégées par mot de passe. Si le mot de passe de niveau 3 par défaut du module IO a été modifié, un écran s'affiche pour la saisie du mot de passe. Pour plus d'informations, reportez-vous à la section Ecran Mot de [passe,](#page-29-0) page 30.

Vous devez valider la sélection d'une commande.

Les commandes de contrôle de l'éclairage et de la charge issues de l'afficheur local FDM121 sont utilisées comme suit :

- Pour activer et désactiver l'éclairage. L'éclairage est contrôlé par un relais à impulsion. La commande de commutation peut être retardée ou non.
- Pour activer et désactiver les charges. Les charges sont contrôlées par un contacteur. La commande de commutation peut être retardée ou non.

Pour plus d'informations, reportez-vous aux Guides utilisateur du module *IO* indiqués dans la section [Documents](#page-6-1) à consulter, page 7.

## **Navigation dans les écrans Cde disjonct.**

La procédure de contrôle d'un disjoncteur MasterPact NW en mode local est la suivante :

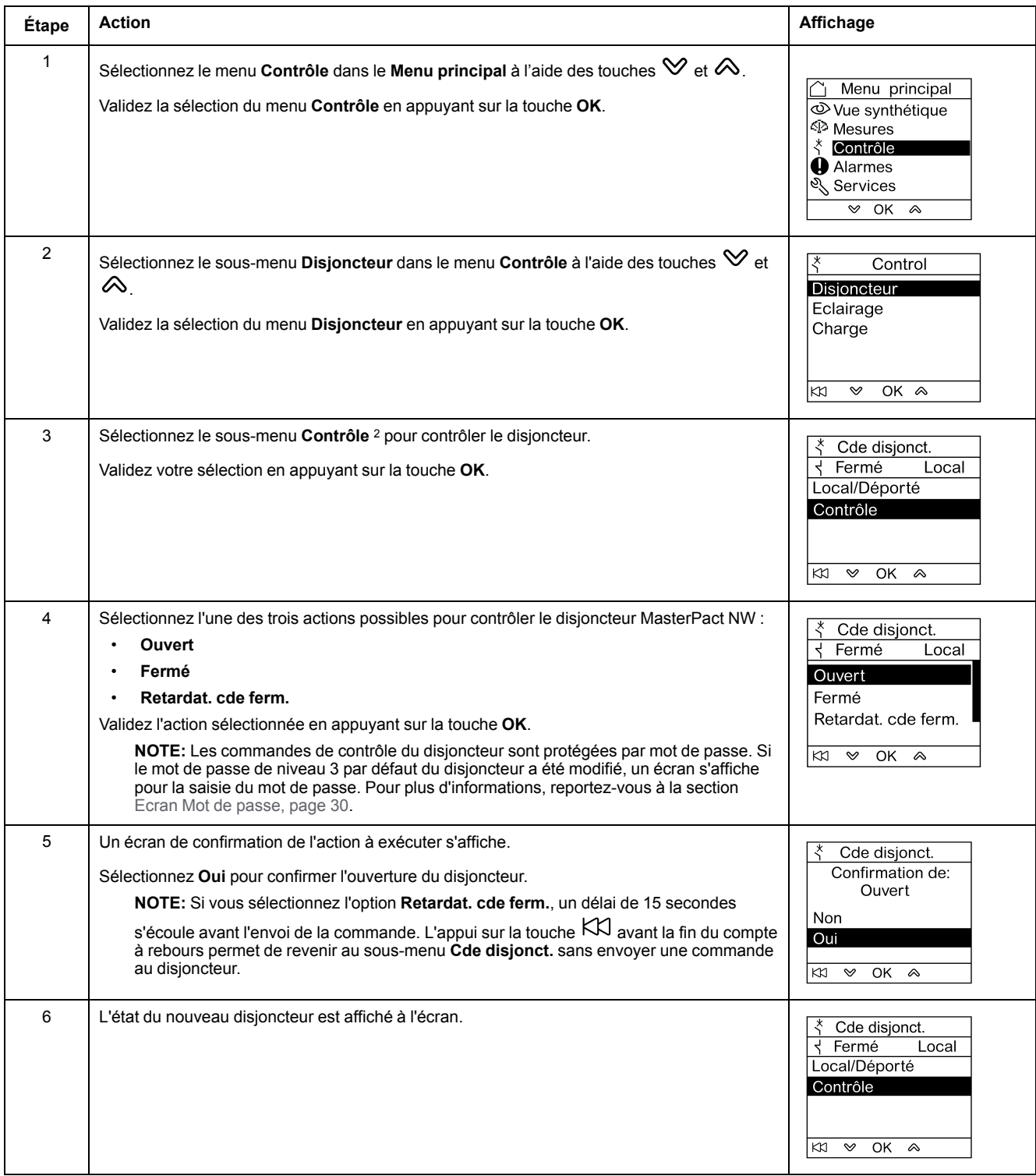

**NOTE:** Utilisez la touche pour revenir au menu **Cde disjonct.**.

<sup>2.</sup> Sous-menu disponible uniquement lorsque la configuration matérielle est compatible avec la fonction. Le mode de contrôle est local et il n'y a aucun conflit sur le bus ULP.

## **Navigation dans les écrans Cde éclairage ou Commande charge**

Les écrans **Cde éclairage** et **Commande charge** sont similaires.

La procédure de contrôle de l'application **Eclairage** est la suivante :

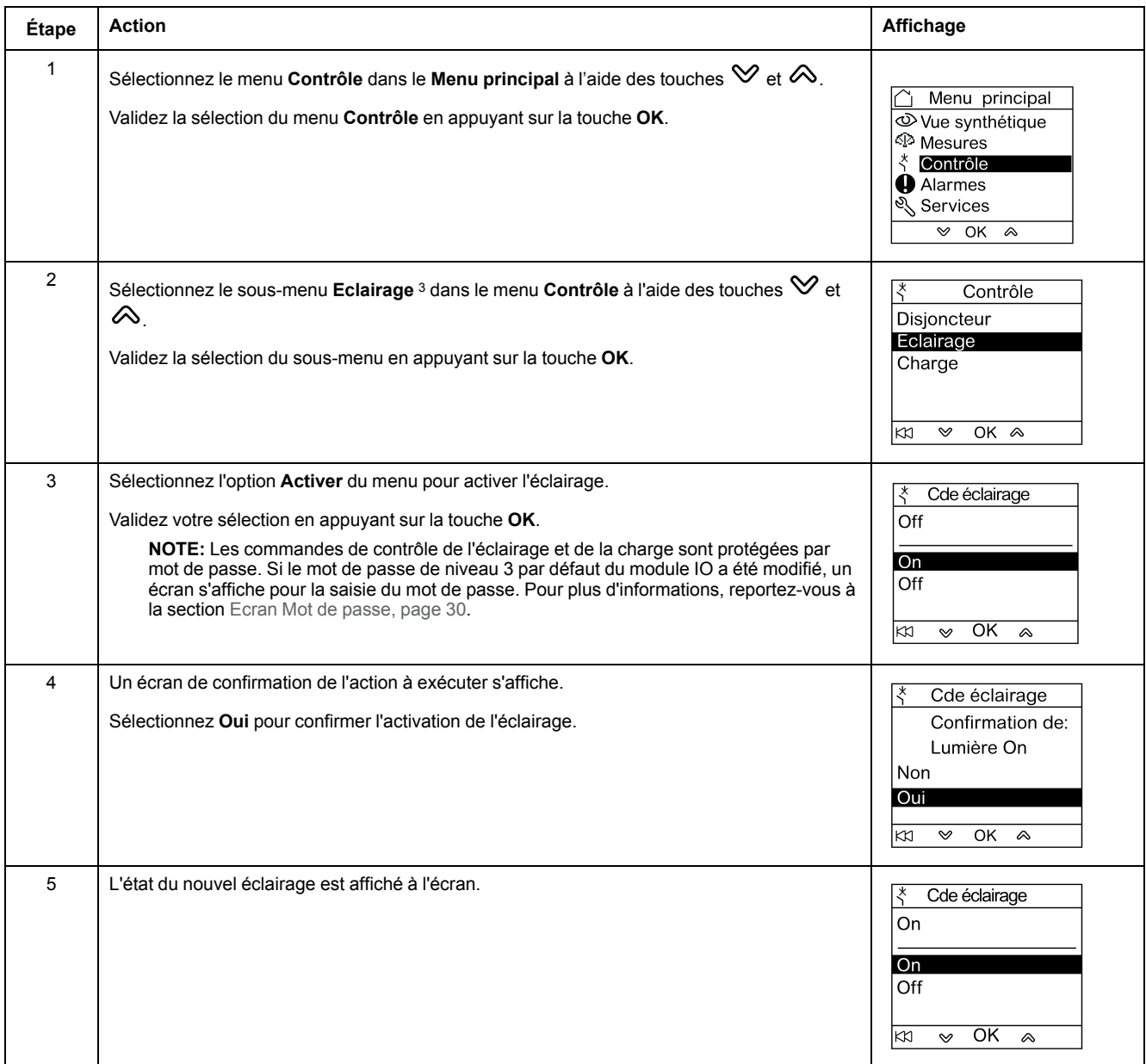

<sup>3.</sup> Sous-menu disponible uniquement lorsque :

<sup>•</sup> l'afficheur FDM121 est raccordé à un module IO configuré pour exécuter l'application 4 prédéfinie de commande de l'éclairage et de contrôle de charge ;

le mode de contrôle est local ;

<sup>•</sup> il n'y a aucun conflit sur le bus ULP.

## <span id="page-43-0"></span>**Menu Alarmes**

## **Définitions**

Un événement correspond à une modification de l'état de données numériques ou à tout incident détecté par les modules de l'unité fonctionnelle intelligente. Les événements sont horodatés et consignés dans l'historique des événements du module.

Une alarme est un type d'événement nécessitant une attention particulière de l'utilisateur.

L'utilisateur peut associer une alarme à toute mesure ou événement dans l'unité fonctionnelle intelligente.

Chaque alarme est dotée d'un niveau de priorité prédéfini :

- priorité haute ;
- priorité moyenne ;
- priorité basse ;
- aucune priorité.

L'utilisateur peut régler les paramètres de l'alarme et affecter des priorités à l'aide du logiciel EcoStruxure Power Commission.

Pour en savoir plus sur le paramétrage et les priorités des alarmes, reportez-vous aux Guides utilisateur des déclencheurs *MicroLogic* indiqués dans la section [Documents](#page-6-1) à consulter, page 7.

### **Présentation**

Les événements et les alarmes sont affichés dans le menu **Alarmes** de l'afficheur FDM121, qui offre le choix entre deux sous-menus :

- **File d'événements** affiche les 40 derniers événements liés aux appareils connectés. Les événements sont enregistrés par l'afficheur FDM121. La file d'événements est perdue en cas de coupure de l'alimentation de l'afficheur FDM121.
- **Historiq alarme** affiche les alarmes détectées par les appareils connectés. Celles-ci ne sont pas perdues en cas de coupure de l'alimentation de l'afficheur FDM121. Les alarmes sont triées par types dont la disponibilité dépend des appareils connectés à l'afficheur FDM121 :

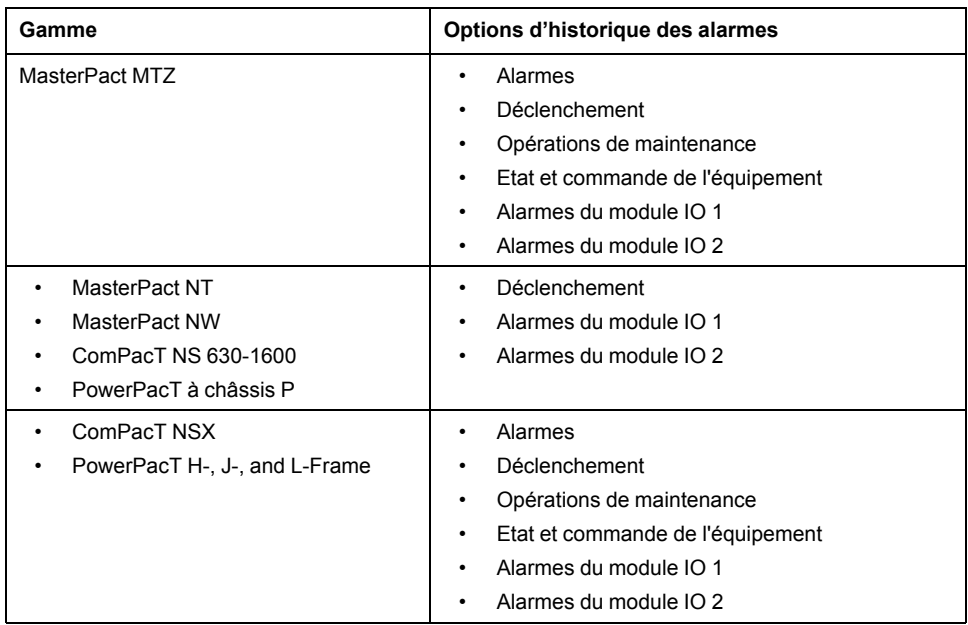

**NOTE:** Les événements et les alarmes sont affichés dans l'ordre chronologique inverse sur les écrans **File d'événements** et **Historiq alarme**.

### **Indication des alarmes en temps réel et acquittement**

Les alarmes de priorité haute et moyenne sont indiquées en temps réel sur l'afficheur FDM121 d'une manière différente. Elles doivent également être acquittées d'une manière différente.

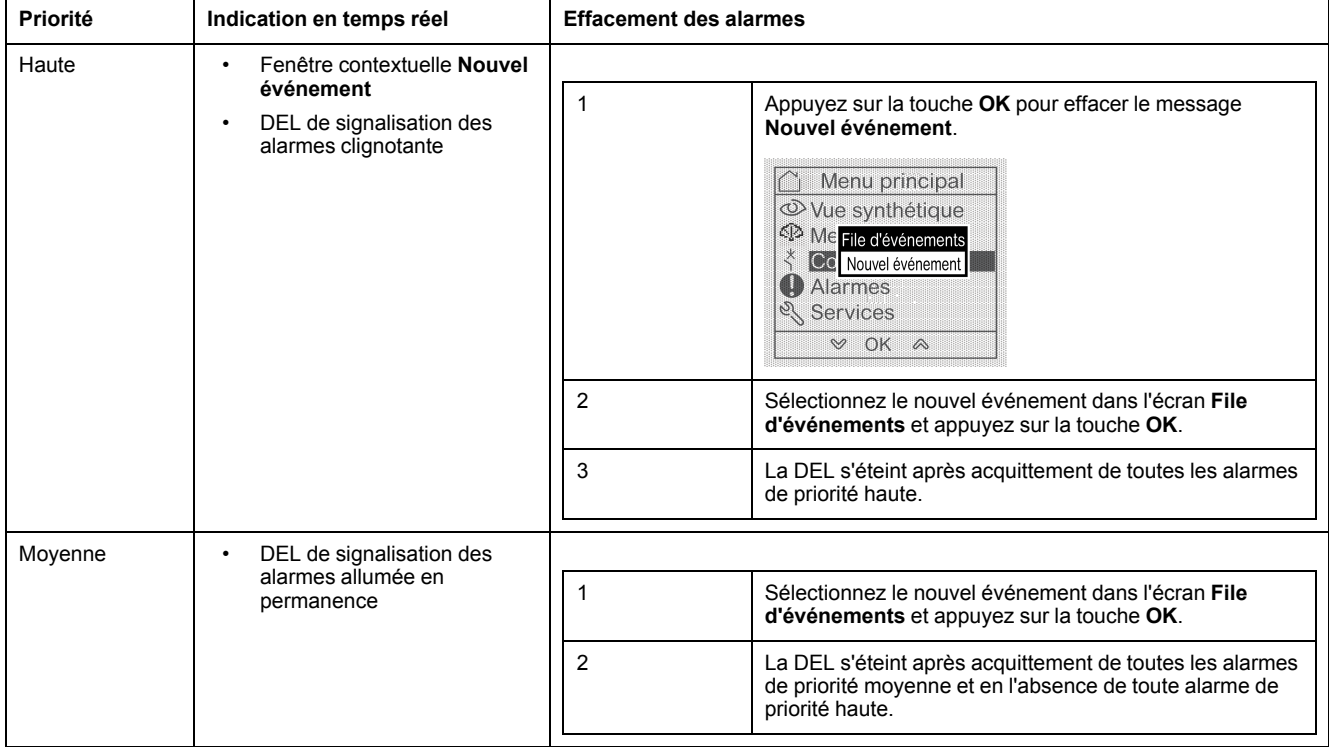

## **Navigation dans les écrans de la File d'événements**

La procédure de navigation dans les écrans de la **File d'événements** est la suivante :

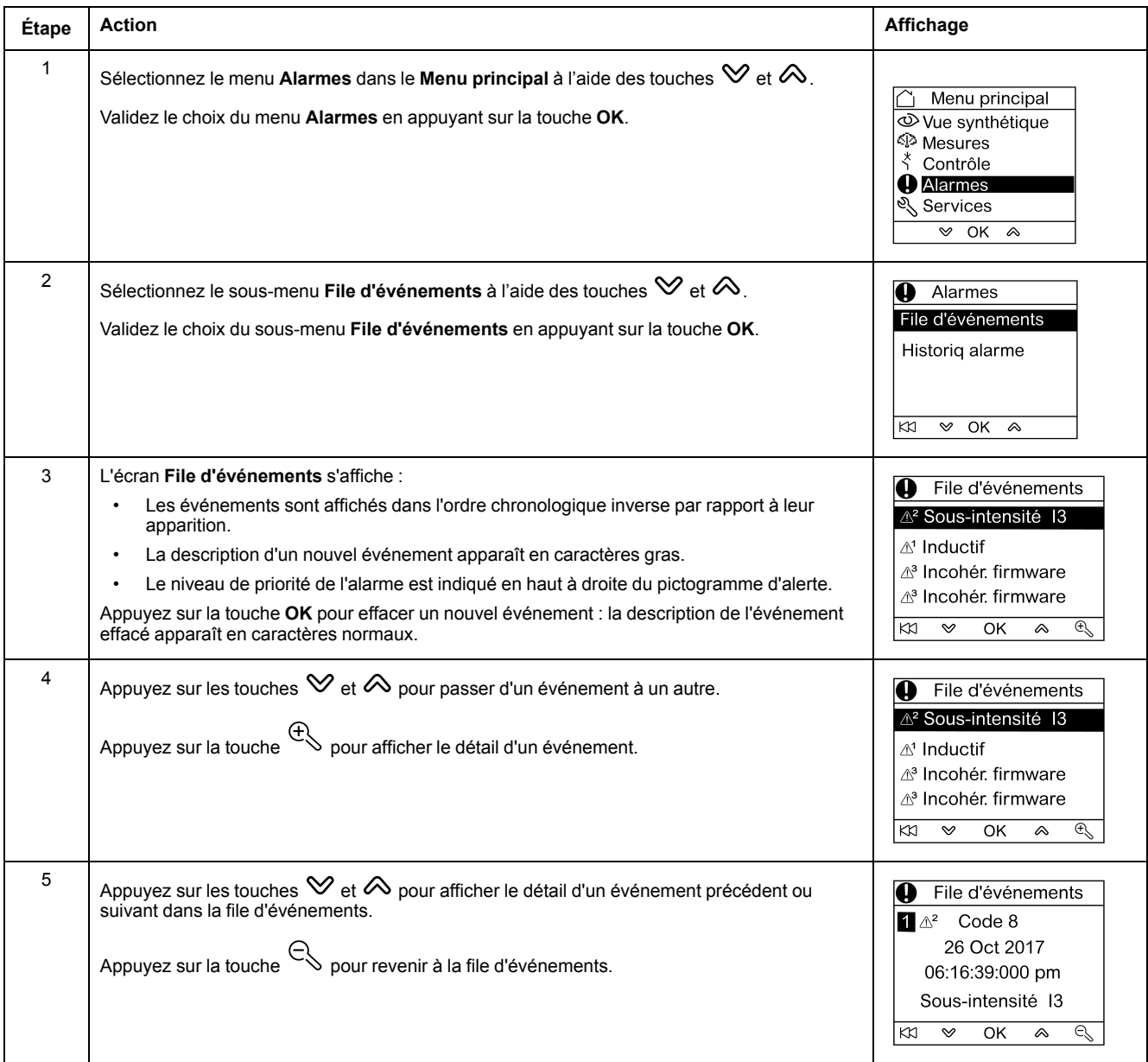

Un appui sur la touche présente dans tous les écrans de la **File d'événements** permet de revenir à l'écran affiché avant l'apparition de la fenêtre contextuelle **Nouvel événement**.

**NOTE:** Si aucun événement ne s'est produit depuis la mise sous tension de l'afficheur FDM121, le sous-menu **File d'événements** affiche l'écran cidessous. Appuyez sur la touche **OK** pour revenir au menu **Alarmes**.

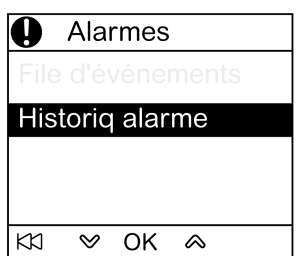

## **Navigation dans le sous-menu Historiq alarme**

La procédure de navigation dans les écrans de l'**Historiq alarme** est la suivante :

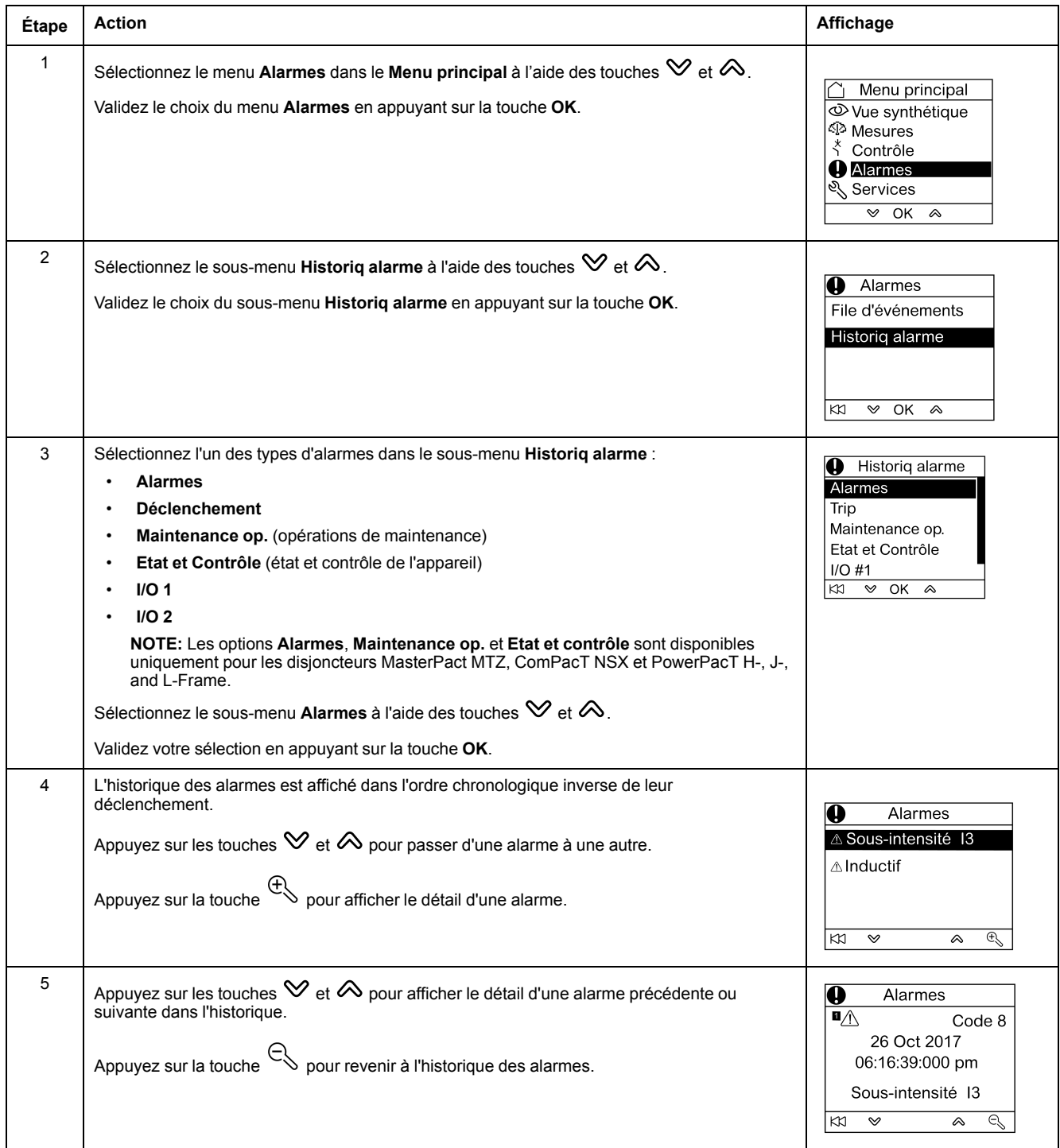

## **Ecran Evénement ou Alarme**

Les écrans Evénement ou Alarme sont similaires. Les écrans généraux et détaillés sont respectivement les suivants :

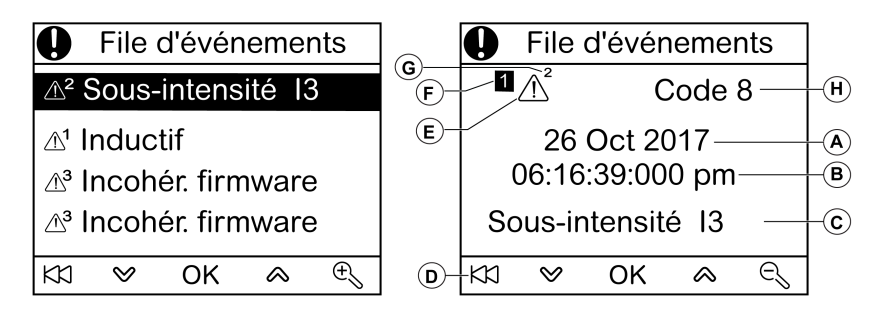

**A** Date d'apparition de l'alarme ou de l'événement

**B** Heure d'apparition de l'alarme ou de l'événement :

- en heures et en minutes dans l'écran général.
- en heures, minutes, secondes et millisecondes dans l'écran détaillé.

**C** Nom de l'alarme ou de l'événement

**D** Touche permettant de revenir à la file d'événements ou à l'historique des alarmes

**E** Type de l'alarme ou de l'événement :

- $\bullet$   $\Delta$  indique l'apparition de l'alarme ou de l'événement
- $\mathcal{E}$  indique l'achèvement de l'alarme ou de l'événement

**F** Numéro d'écran

**G** Niveau de priorité de l'alarme (indiqué dans la file d'événements uniquement)

**H** Code de l'alarme ou de l'événement

## <span id="page-48-0"></span>**Menu Services**

## **Présentation**

Le menu **Services** permet l'accès aux fonctions suivantes :

- remise à zéro des compteurs d'énergie et des valeurs minimale et maximale des mesures ;
- réglages de la date et de l'heure de l'afficheur FDM121 ;
- réglages du contraste et de la luminosité de l'afficheur FDM121 ;
- indicateurs de maintenance (compteurs de manœuvres, profil de charge, etc.) ;
- informations d'identification des produits de l'unité fonctionnelle intelligente ;
- choix de la langue des écrans de l'afficheur FDM121 ;
- configuration des unités de température et de volume ;
- surveillance et contrôle des modules IO (états, commande de forçage et compteurs) ;
- configuration de l'adresse IP de l'IFE pour l'interface IFE Ethernet pour disjoncteur connectée à l'afficheur FDM121 ;
- affichage d'un QR code pour obtenir les informations de l'appareil.

La disponibilité des éléments de menu dépend des appareils connectés à l'afficheur FDM121 :

- Le sous-menu **Reset** est disponible lorsqu'un déclencheur MicroLogic ou un module BCM ULP est raccordé.
- Le sous-menu **Maintenance** est disponible lorsqu'un déclencheur MicroLogic ou un module BSCM ou BCM ULP est raccordé.
- Les sous-menus **I/O 1** et **I/O 2** sont disponibles lorsque des modules IO sont raccordés.
- Le sous-menu **Adresse IP de l'IFE** est disponible lorsqu'une interface IFE Ethernet pour un disjoncteur est raccordée.

#### **Réglages conservés en cas de coupure d'alimentation**

En cas de coupure de l'alimentation de l'afficheur FDM121, l'afficheur FDM121 conserve les réglages suivants :

- réglage de la langue ;
- réglage du contraste ;
- réglage de la luminosité.

En cas de coupure de l'alimentation de l'afficheur FDM121, la date et l'heure sont perdues.

### **Réinitialisation**

Utilisez le sous-menu **Reset** pour réarmer ou réinitialiser :

- tous les compteurs d'énergie et toutes les valeurs minimales et maximales des mesures en une seule opération ;
- les compteurs d'énergie uniquement : compteurs d'énergie active (**Ep**), d'énergie réactive (**Eq**) et d'énergie apparente (**Es**).
- un groupe de valeurs minimales et maximales des mesures uniquement.

Par exemple, pour le groupe des courants, la remise à zéro des valeurs minimales et maximales suivantes est réalisée simultanément :

• courants de phase et courant neutre (si présent) ;

- courants de déséquilibre ;
- courant moyen.
- La disponibilité des éléments de sous-menu dépend des appareils pris en charge.

La procédure de réinitialisation des groupes de mesures d'un disjoncteur MasterPact NW dans le menu **Services** est la suivante :

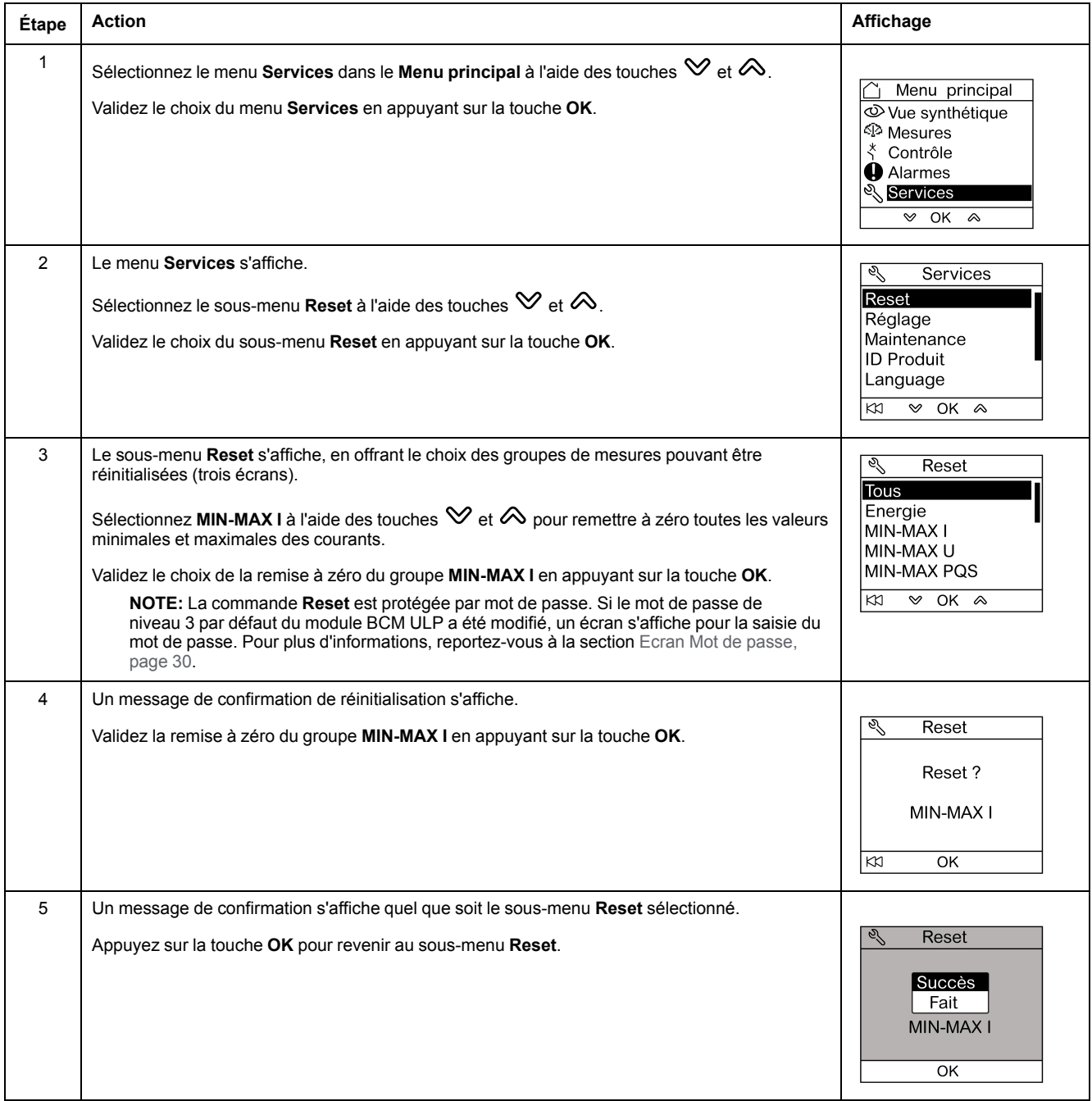

**NOTE:** Un appui sur la touche permet de revenir au menu **Services**.

## **Réglage de la date et de l'heure sur l'afficheur FDM121**

La procédure de réglage de la date et de l'heure sur l'afficheur FDM121 à partir du menu **Services** est la suivante :

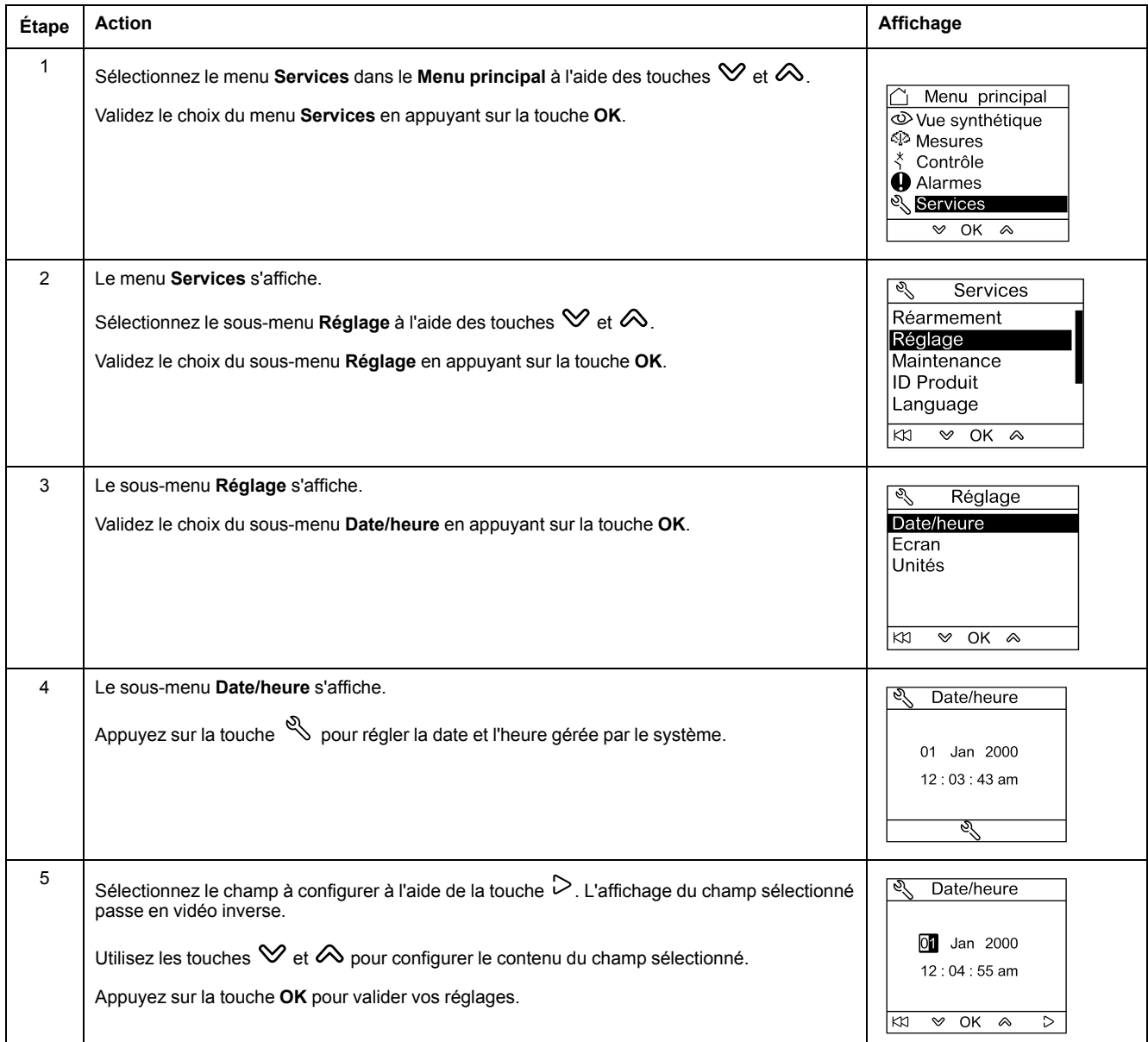

## **Réglage du contraste et de la luminosité sur l'afficheur FDM121**

Les procédures de navigation dans les réglages du contraste et de la luminosité sont similaires.

La procédure de réglage du contraste de l'afficheur FDM121 à partir du menu **Services** est la suivante :

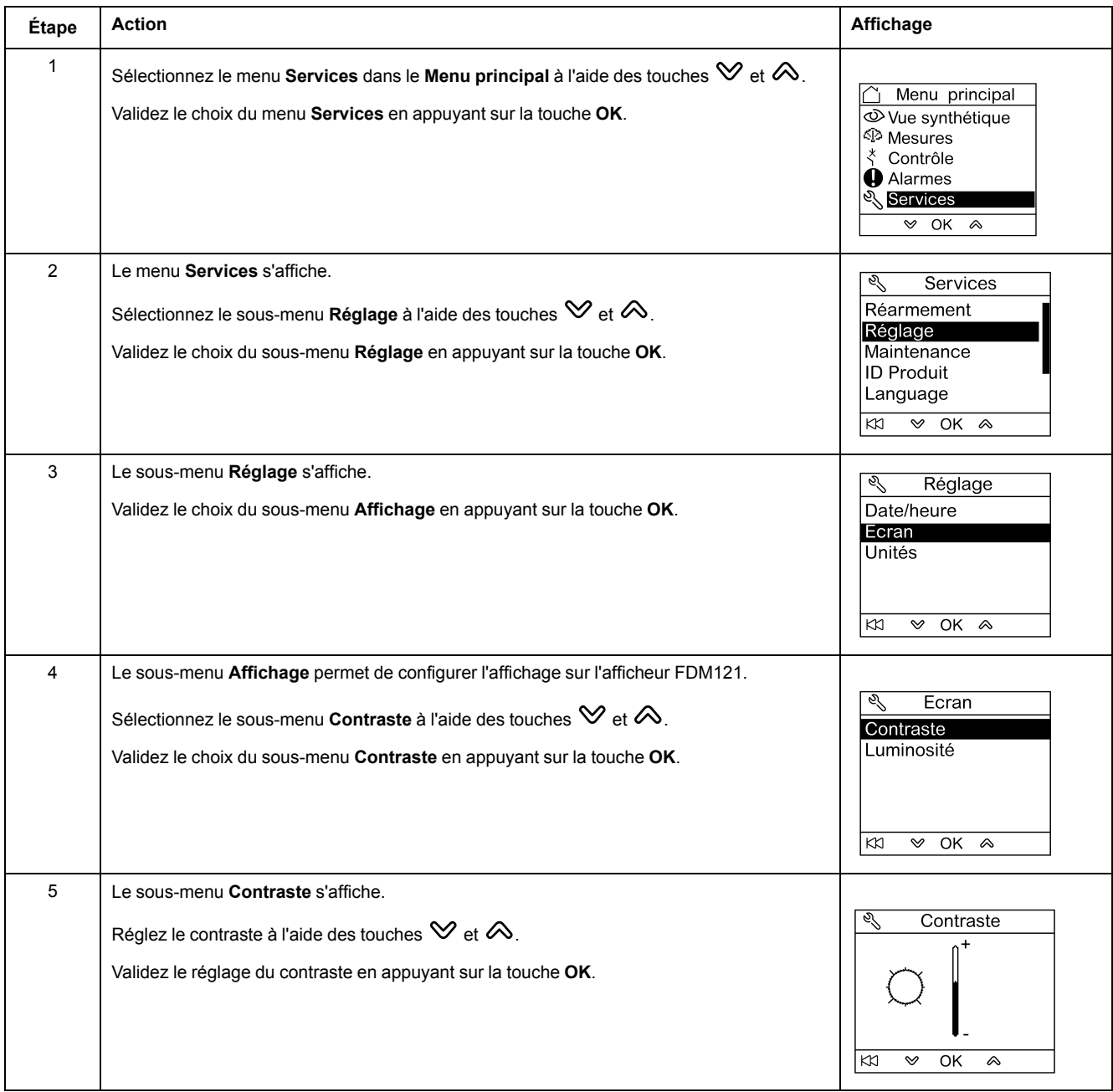

## <span id="page-52-0"></span>**Réglage des unités de température et de volume sur l'afficheur FDM121**

Les procédures de navigation pour configurer les unités physiques d'affichage de la température (°C ou °F) et du volume (m3, gallon US **galUS** ou gallon impérial **galGB**) sont similaires.

La procédure de configuration de la température à partir du menu **Services** est la suivante :

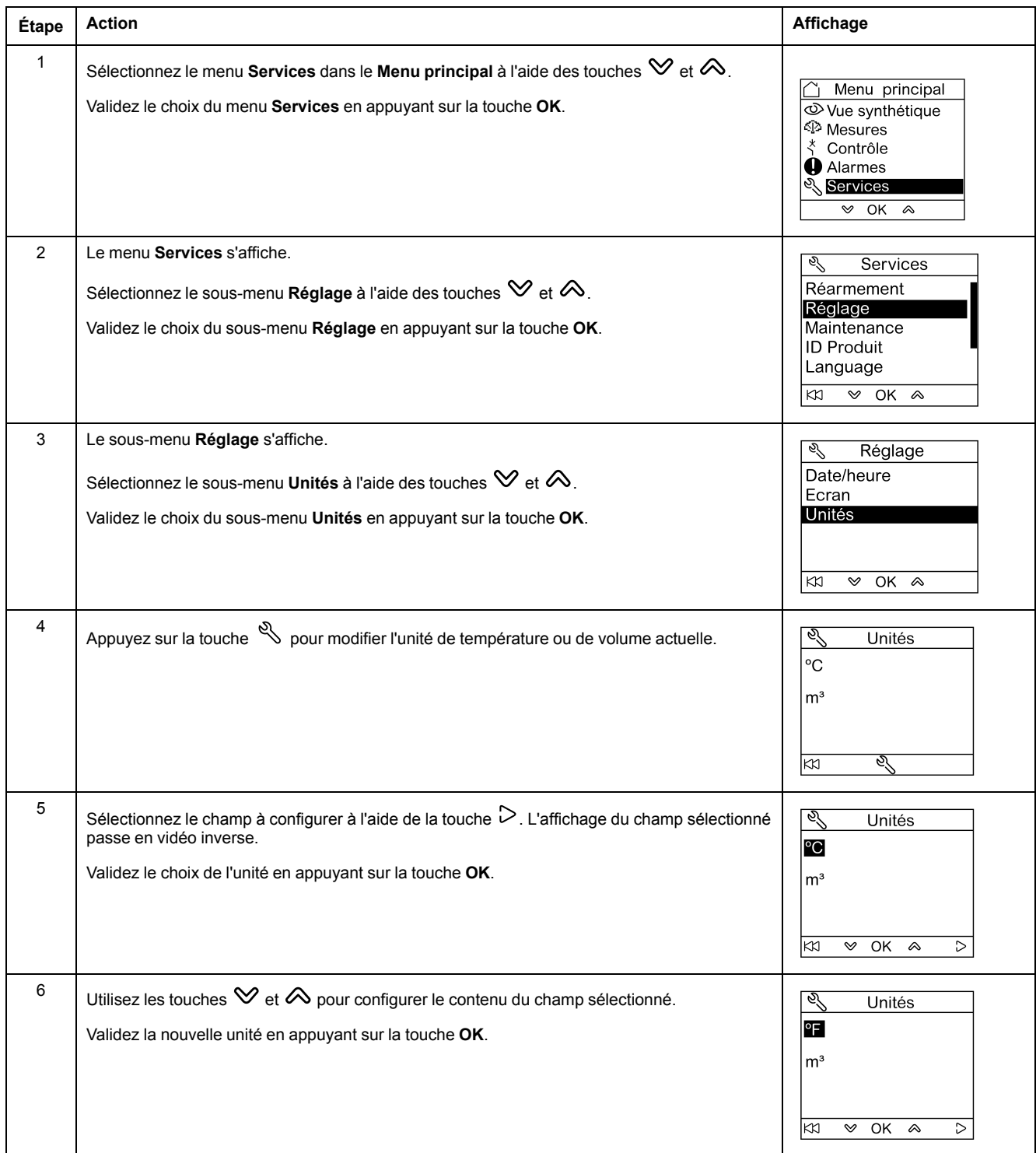

### **Ecrans du sous-menu Maintenance**

La disponibilité des éléments de sous-menu dépend des appareils connectés.

- Le sous-menu **Usure contact** est disponible lorsqu'un déclencheur MicroLogic est connecté.
- Le sous-menu **Profil de charge** est disponible lorsqu'un déclencheur MicroLogic est connecté.
- Le sous-menu **Compteur disjonct.** est disponible lorsqu'un module BSCM ou BCM ULP est connecté.
- Le sous-menu **Compteurs de châssis** est disponible lorsqu'un module IO configuré avec une application de gestion de châssis est connecté.
- Le sous-menu **Compteur tiroir** est disponible lorsqu'un module IO configuré avec une application de gestion de tiroirs est connecté.
- Le sous-menu **Compteur T° 1** est disponible lorsque l'entrée analogique du module IO 1 est affectée au capteur Pt100.
- Le sous-menu **Compteur T° 2** est disponible lorsque l'entrée analogique du module IO 2 est affectée au capteur Pt100.

Le tableau ci-dessous présente les écrans du sous-menu **Maintenance** disponibles sur l'afficheur FDM121 connecté à un disjoncteur ComPacT NSX. Le sous-menu **Maintenance** est accessible à partir du menu **Services** dans le **Menu principal**.

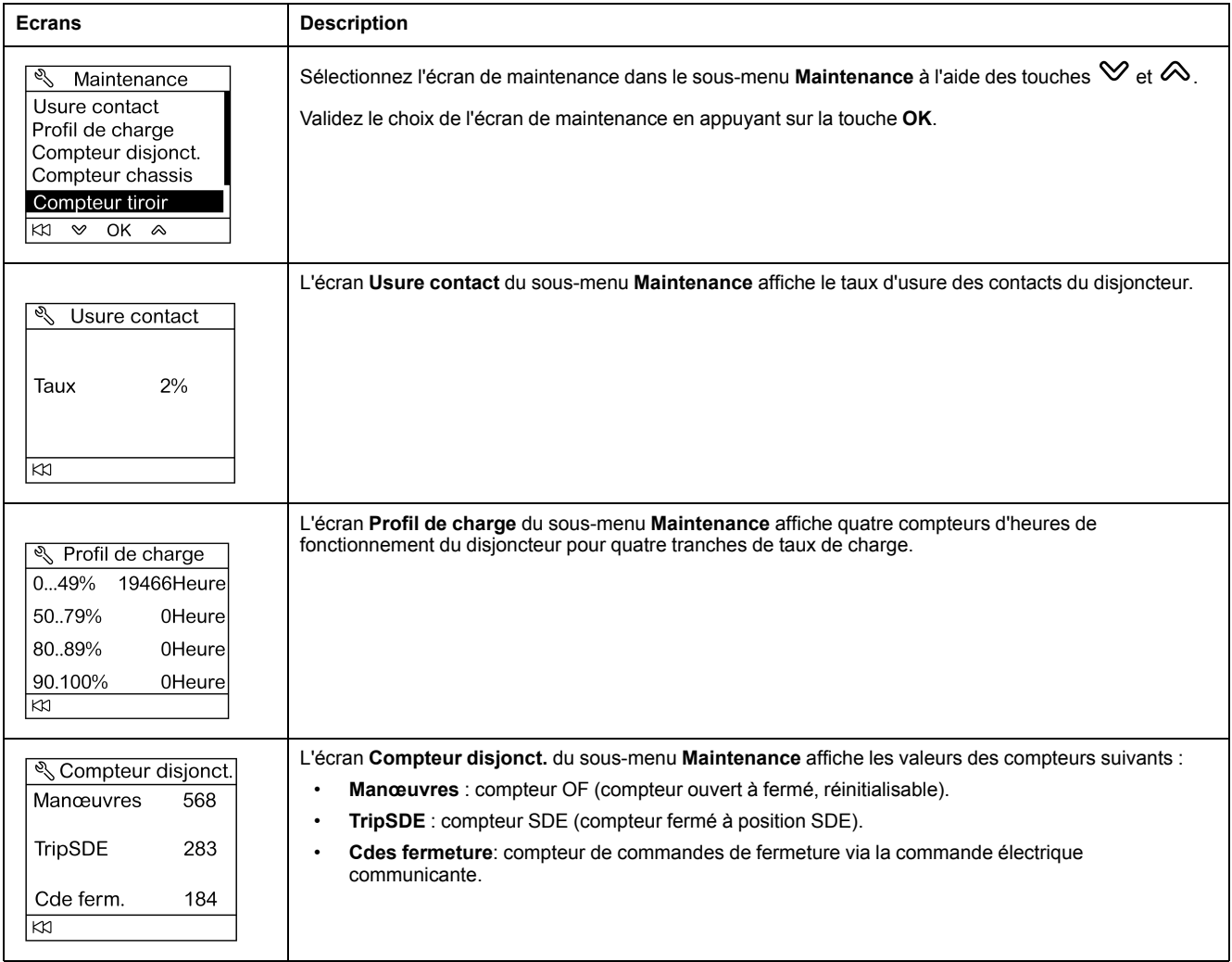

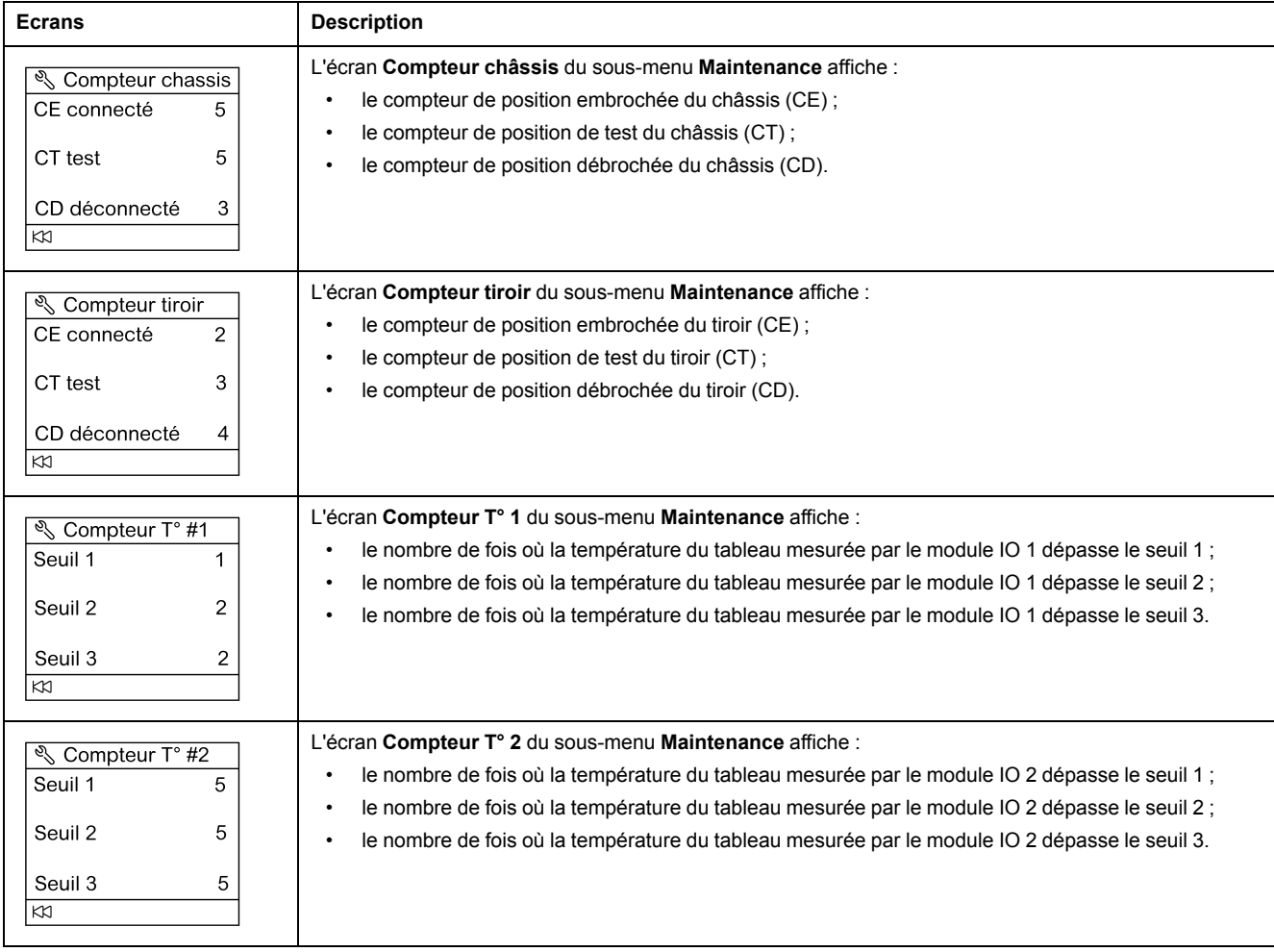

## **Obtention de l'identification du produit**

L'afficheur FDM121 affiche le numéro de série, la référence et la version de chaque module de l'unité fonctionnelle intelligente.

La procédure ci-dessous décrit l'accès à l'identification d'un module pour une unité fonctionnelle intelligente comprenant :

- un disjoncteur ComPacT NSX équipé d'un déclencheur MicroLogic 5.2 E et d'un module BSCM
- une interface IFM
- un afficheur FDM121
- une interface de maintenance USB

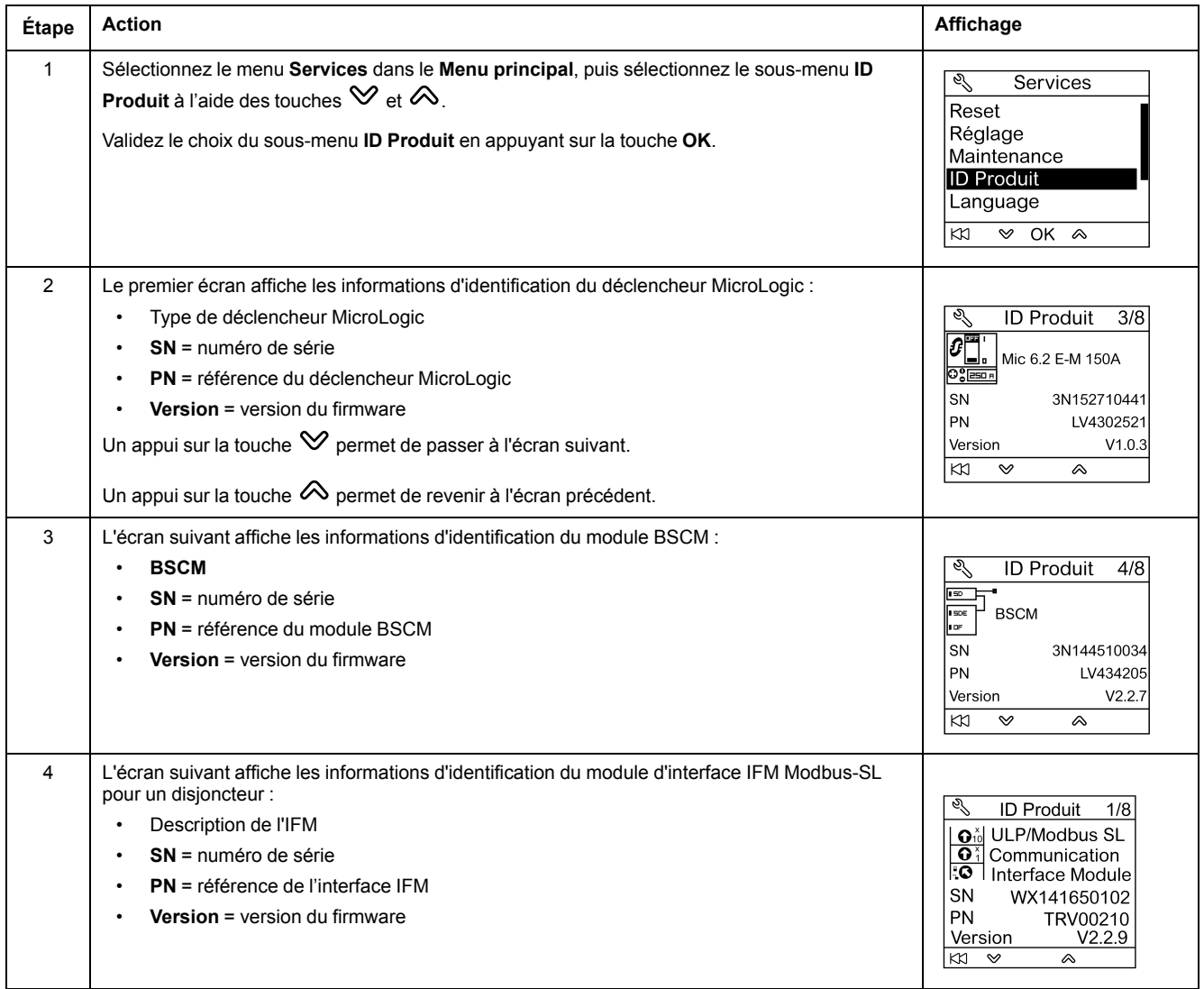

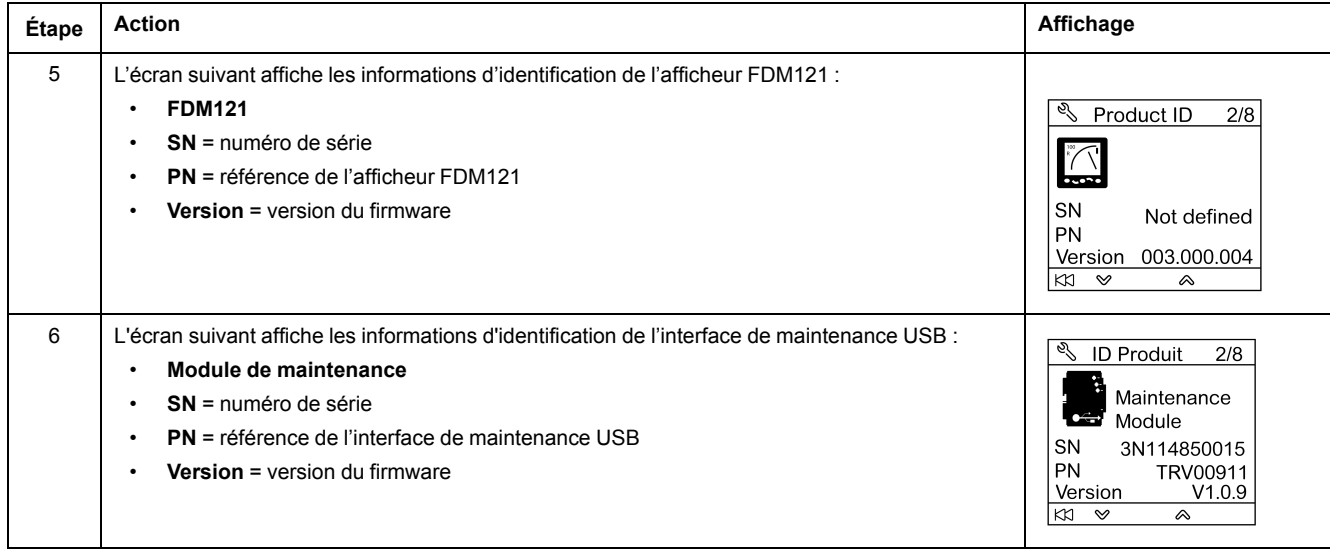

## **Choix de la langue de l'afficheur FDM121**

La procédure de configuration de la langue de l'afficheur FDM121 à partir du menu **Services** est la suivante :

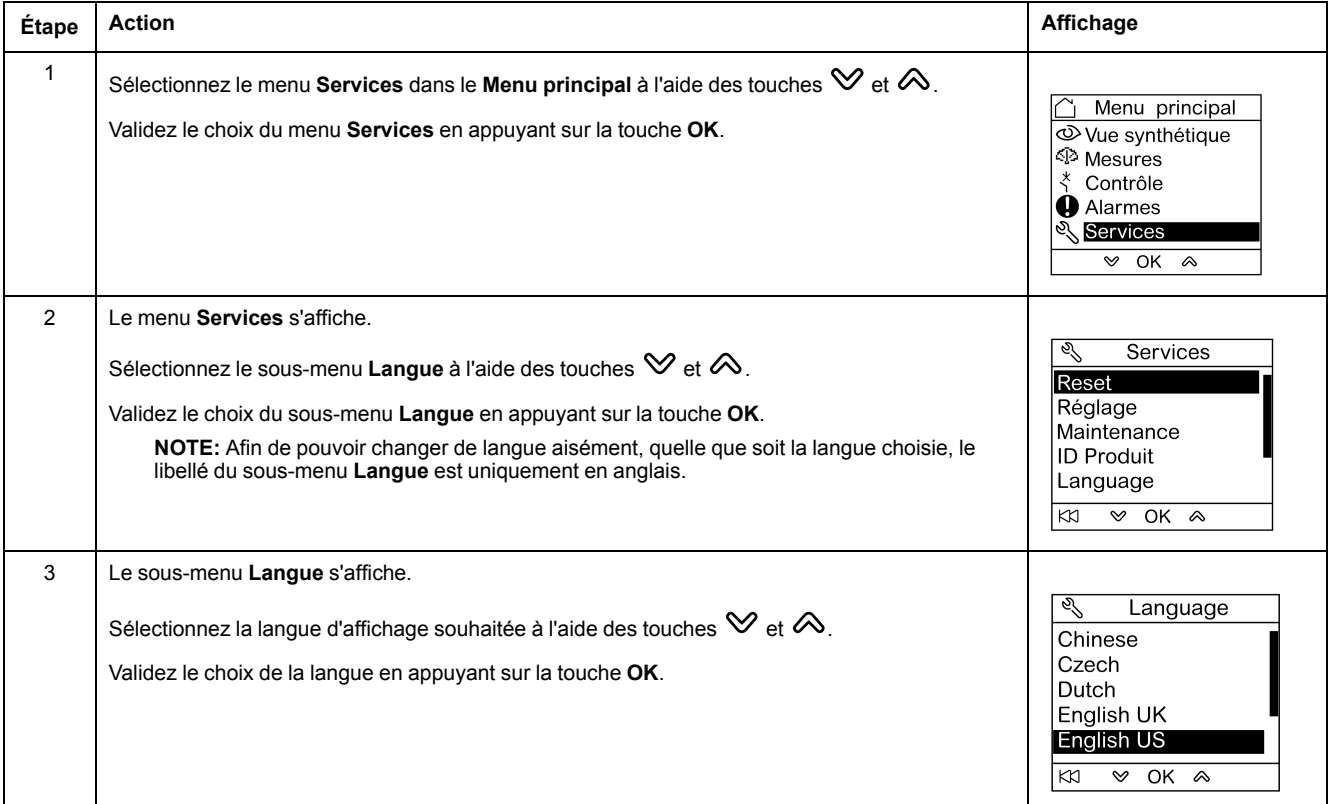

## **Navigation dans les écrans du module IO**

Les sous-menus **I/O •** donnent accès à quatre sous-menus dédiés à la surveillance et au contrôle des modules IO connectés à l'afficheur FDM121 :

- Le sous-menu **Etat** affiche les entrées/sorties du module IO.
- Le sous-menu **Forcer** est utilisé pour le forçage ou le déforçage d'une commande.
- Le sous-menu **Compteurs d'impulsions** affiche les compteurs.
- Le sous-menu **Température** affiche la température du tableau fournie par le module IO.

La procédure de navigation dans les écrans du module IO est la suivante :

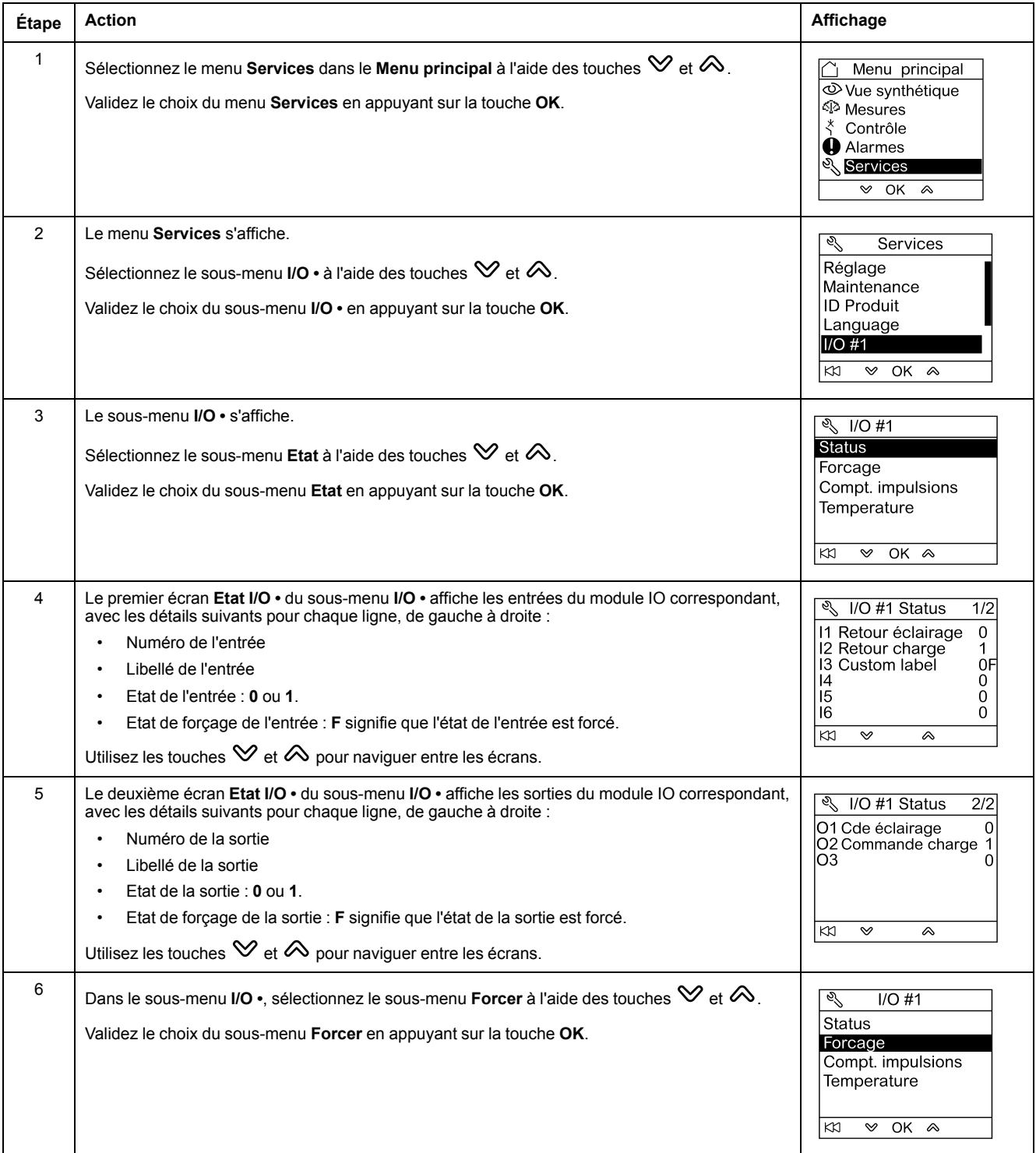

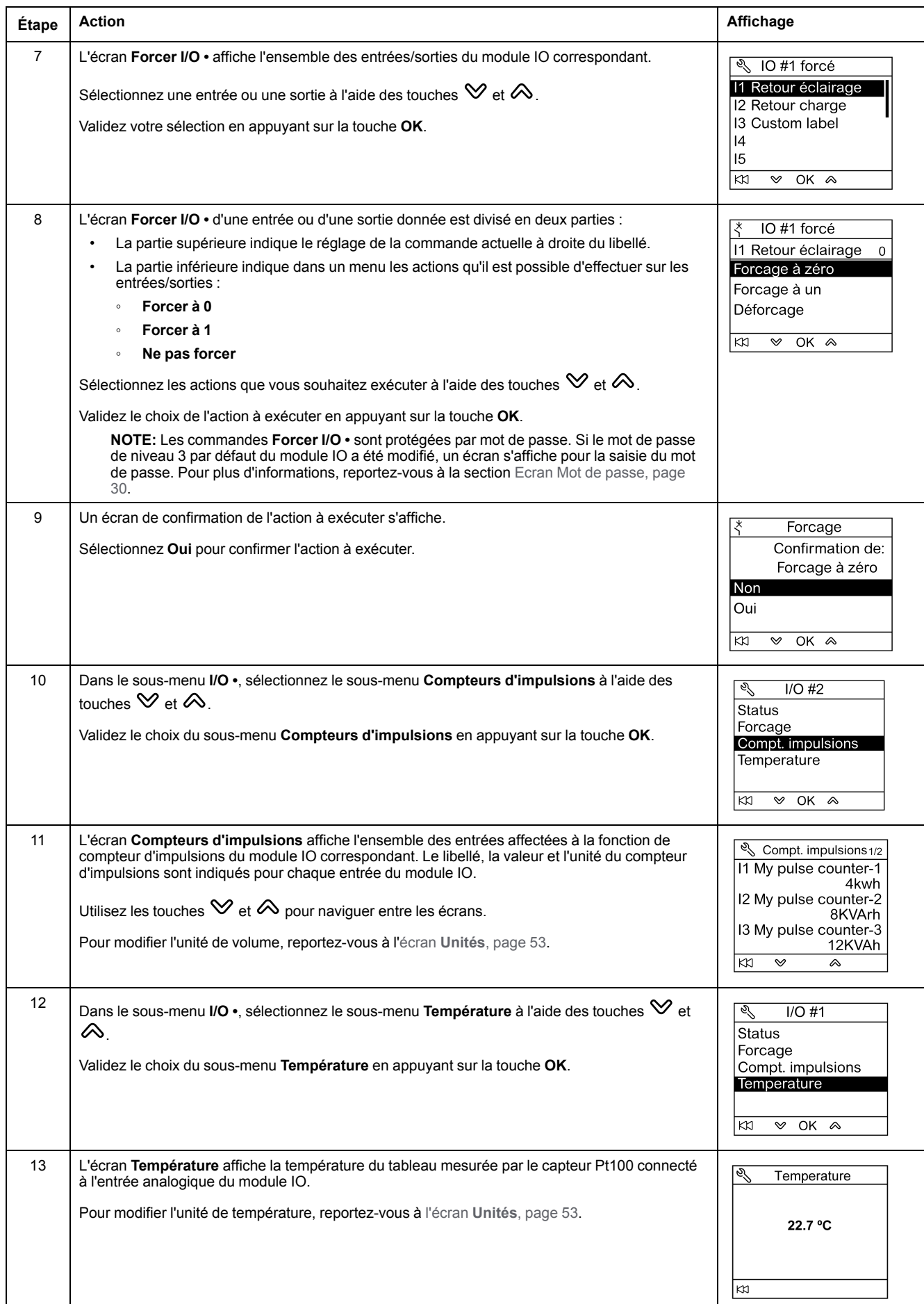

### **Configuration de l'adresse IP de l'interface IFE Ethernet pour un disjoncteur**

La procédure de configuration de l'adresse IP de l'interface IFE à partir du menu **Services** est la suivante :

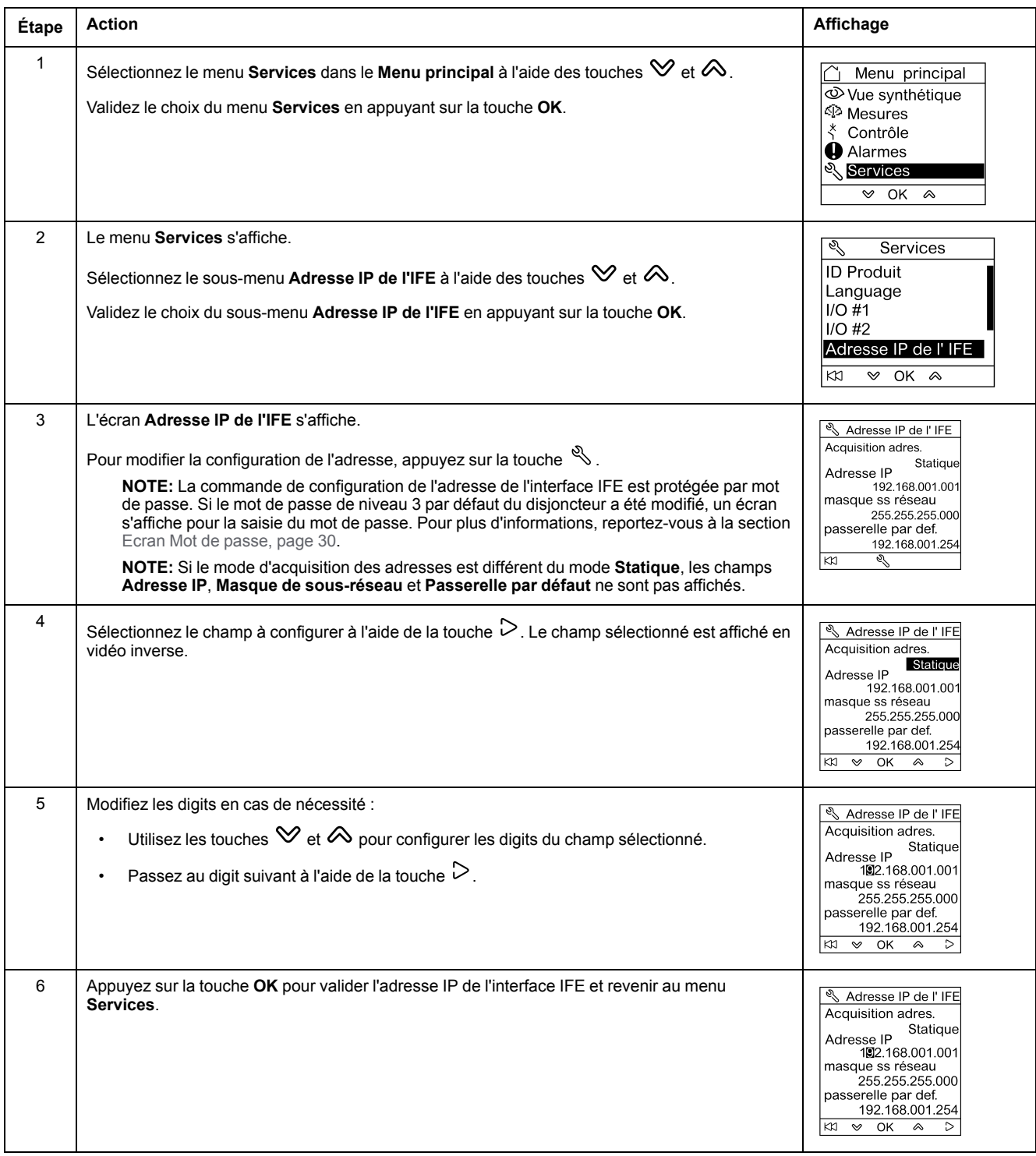

**NOTE:** Un appui sur la touche permet de revenir au menu **Services** et d'annuler la modification de l'adresse IP.

## **Affichage du QR code sur l'afficheur FDM121**

La procédure d'affichage du QR code sur l'afficheur FDM121 à partir du menu **Services** est la suivante :

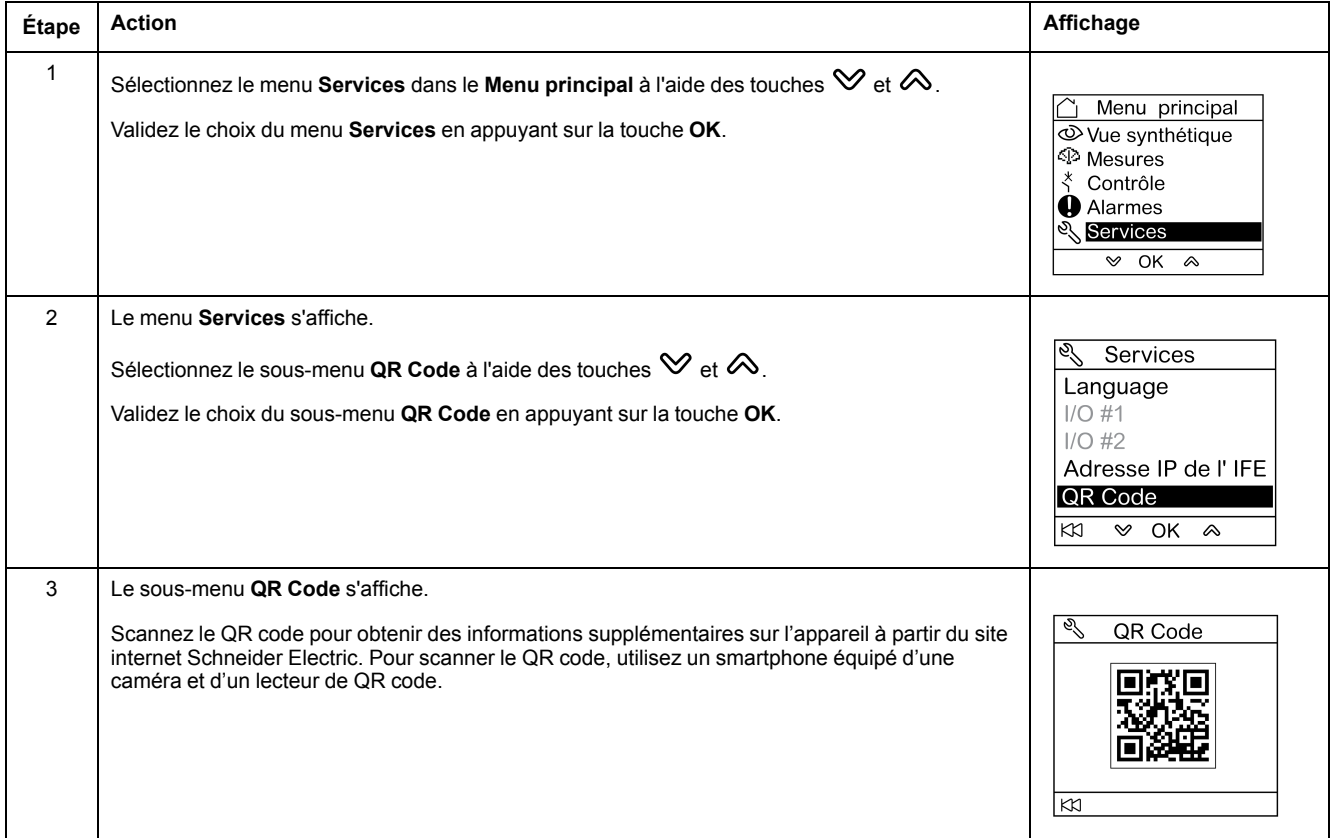

Schneider Electric 35 rue Joseph Monier

92500 Rueil Malmaison France

+ 33 (0) 1 41 29 70 00

www.se.com

Les normes, spécifications et conceptions pouvant changer de temps à autre, veuillez demander la confirmation des informations figurant dans cette publication.

© 2023 Schneider Electric. Tous droits réservés.

DOCA0088FR-04